# WELCOME. RIO training

# AGENDA OF THIS TRAINING

#### **CONFIGURING AN AMANI IN RIO**

- Symbols and functions
- Going through a configuration step by step

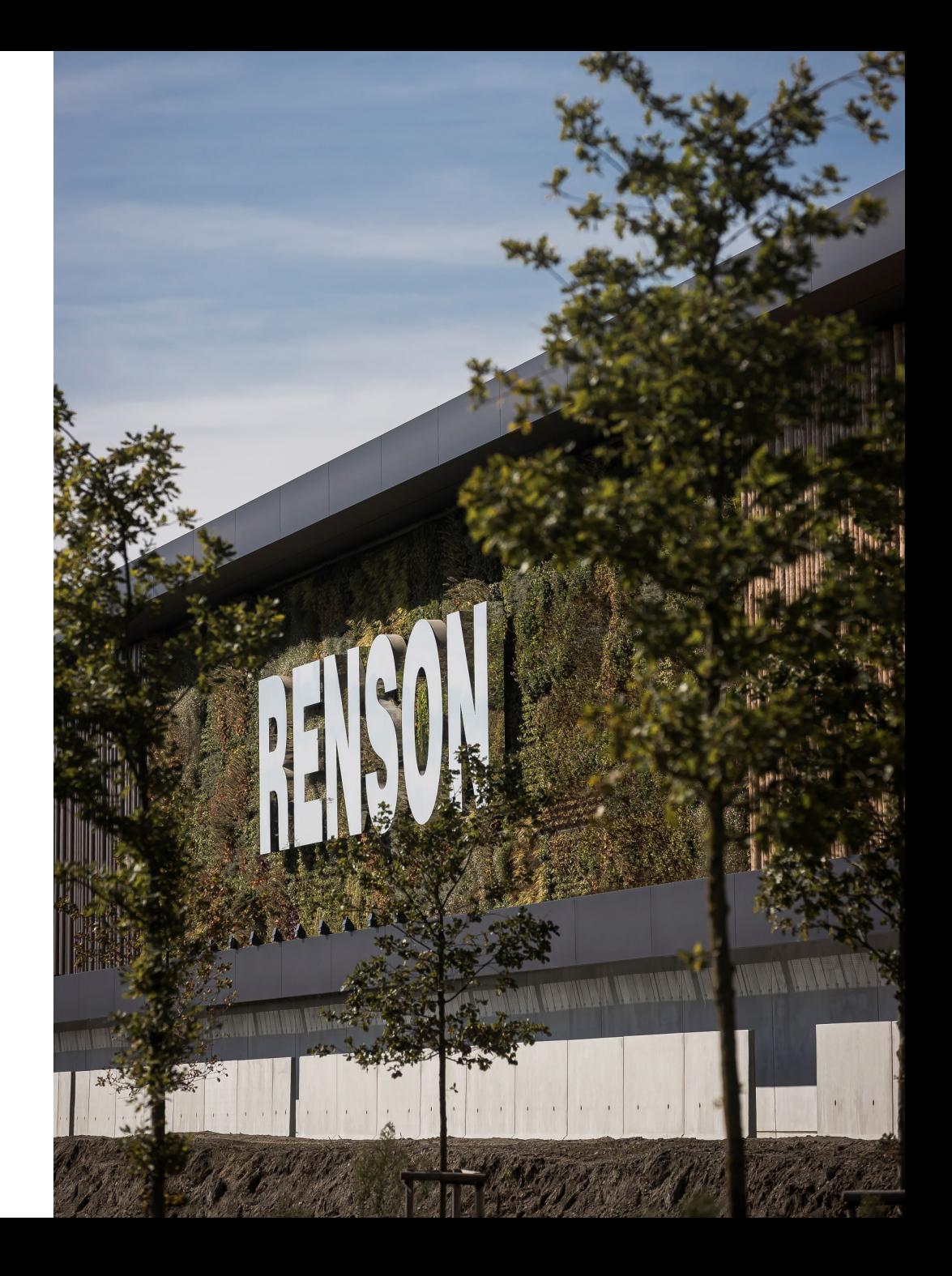

#### **GETTING STARTED:**

- Request a new quote in RIO
- Fill in the necessary information
- Once you're in the product selection, choose 'Amani'
- Start your configuration

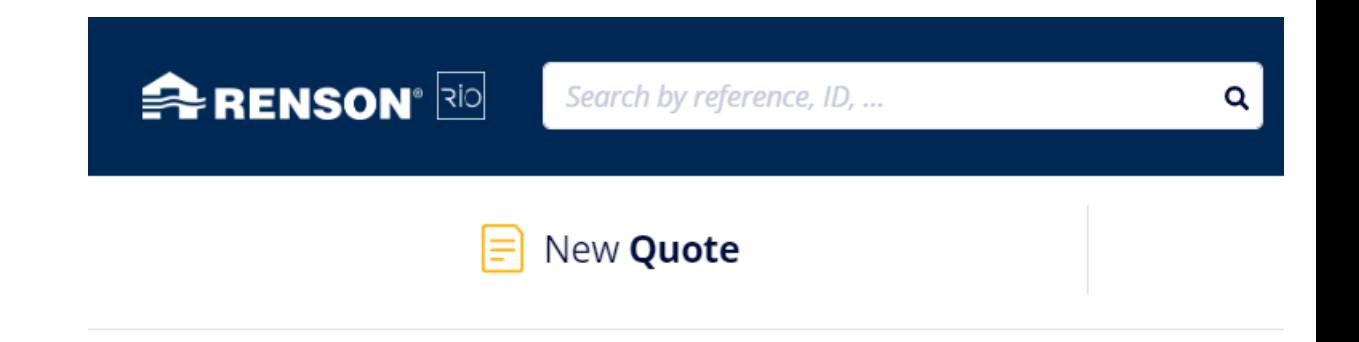

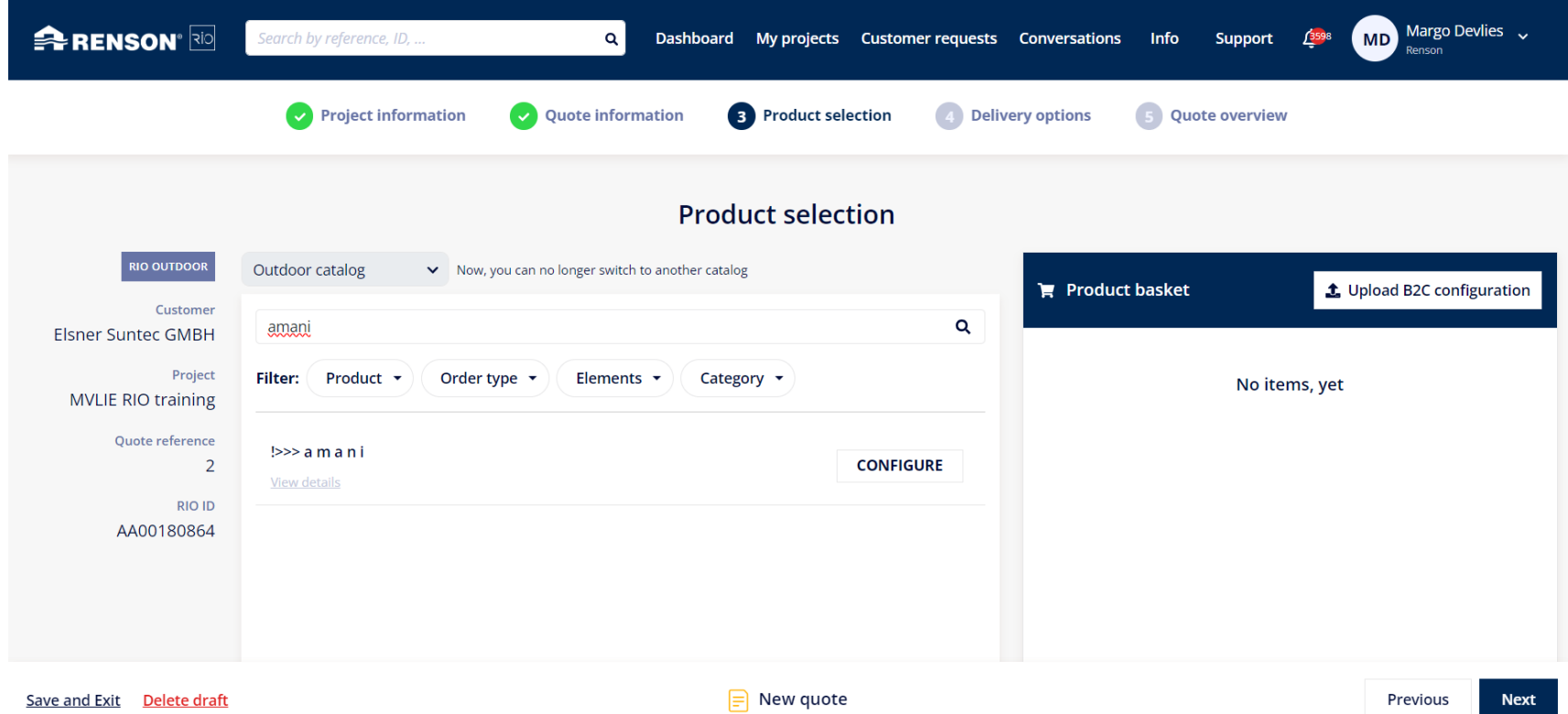

#### **SYMBOLS:**

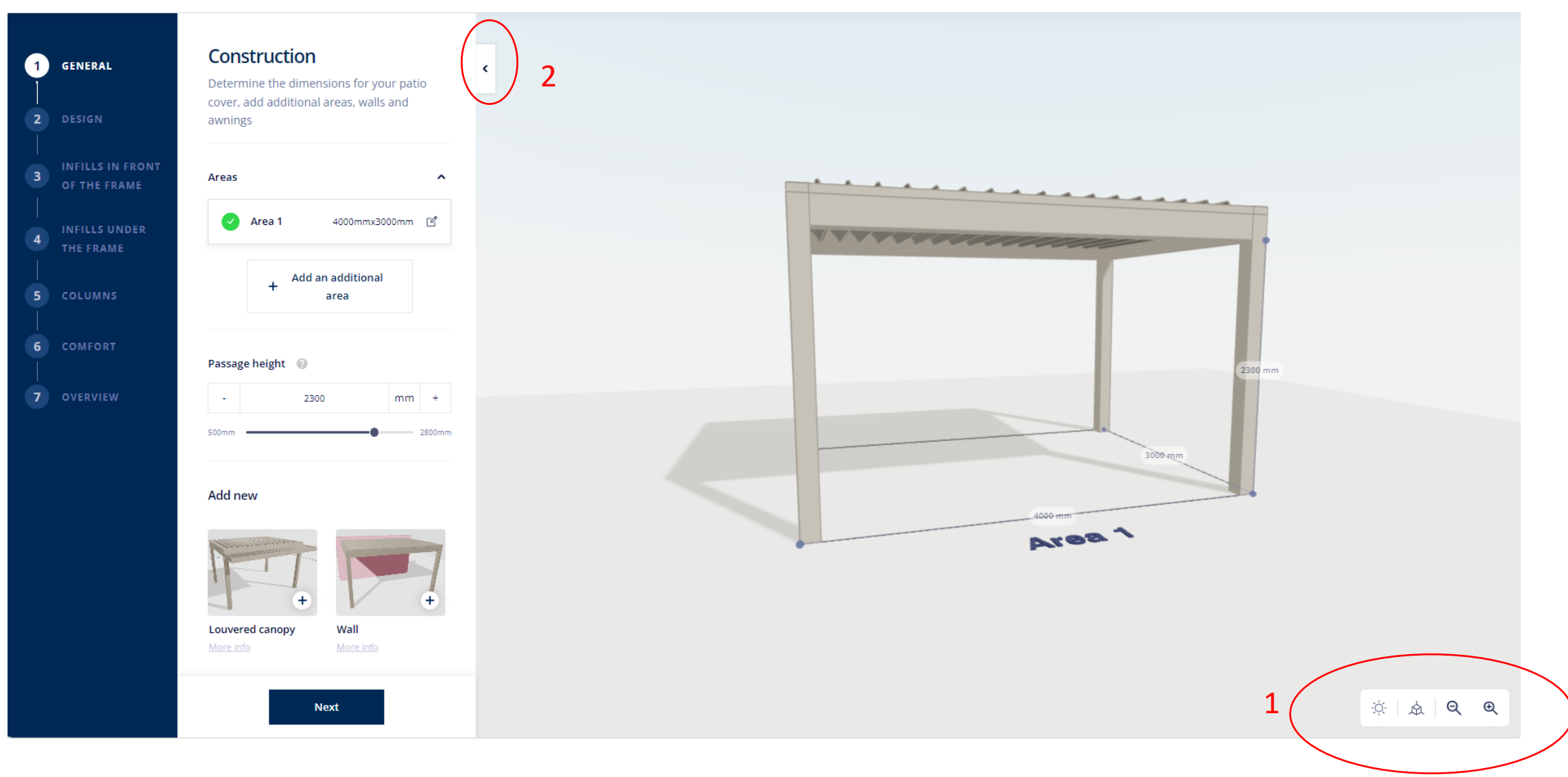

 $\bigcirc$ Playing with sun rotation & time

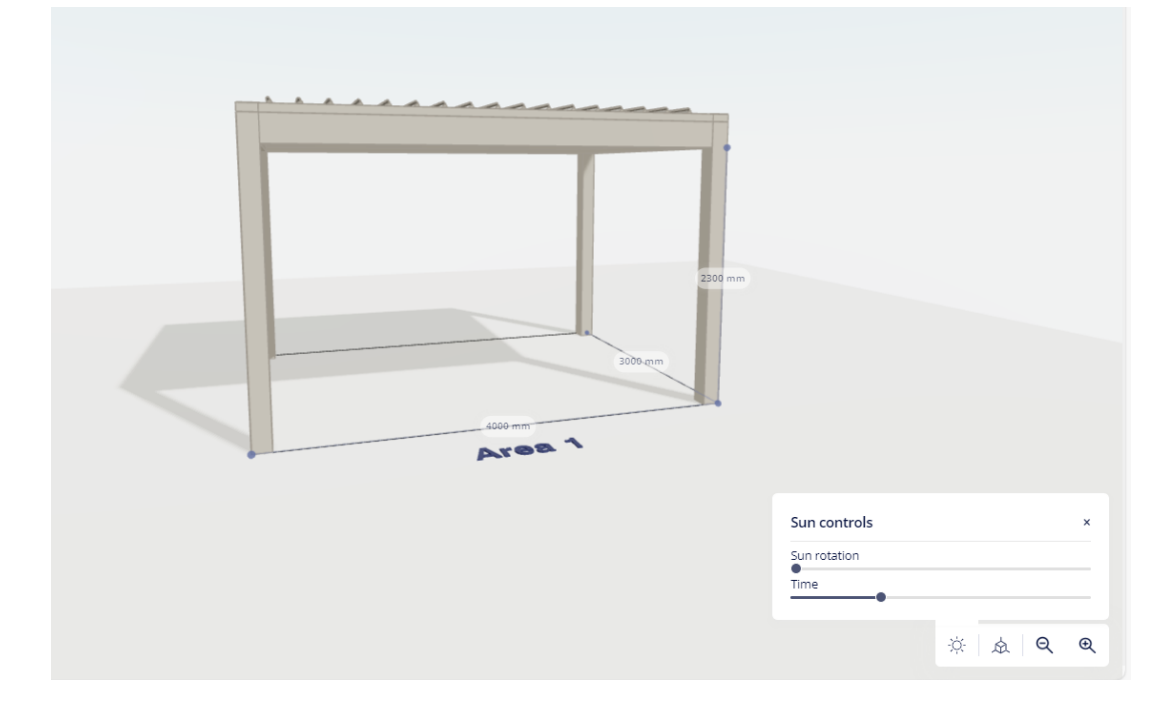

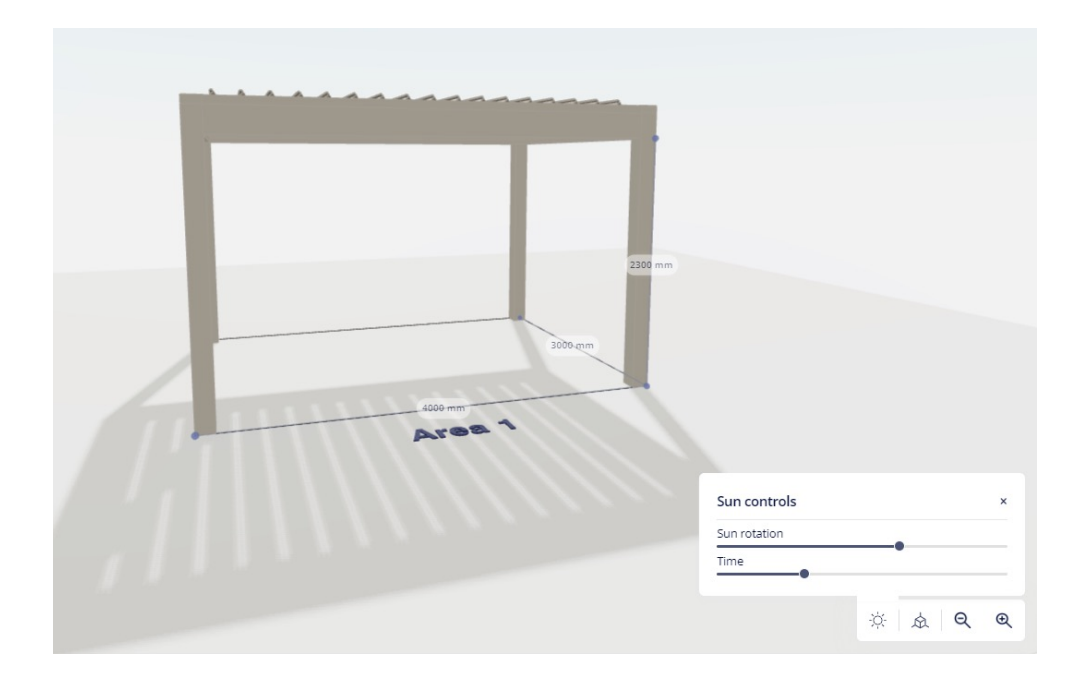

#### Selecting a different view 众

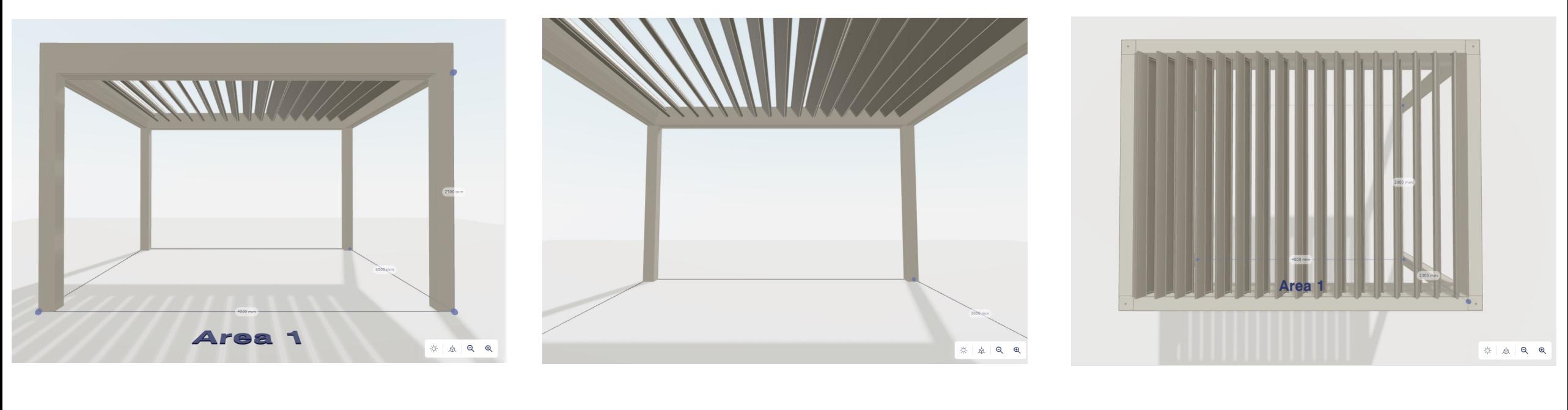

OUTSIDE TOP INSIDE

#### $Q \quad Q$ Zooming in or out

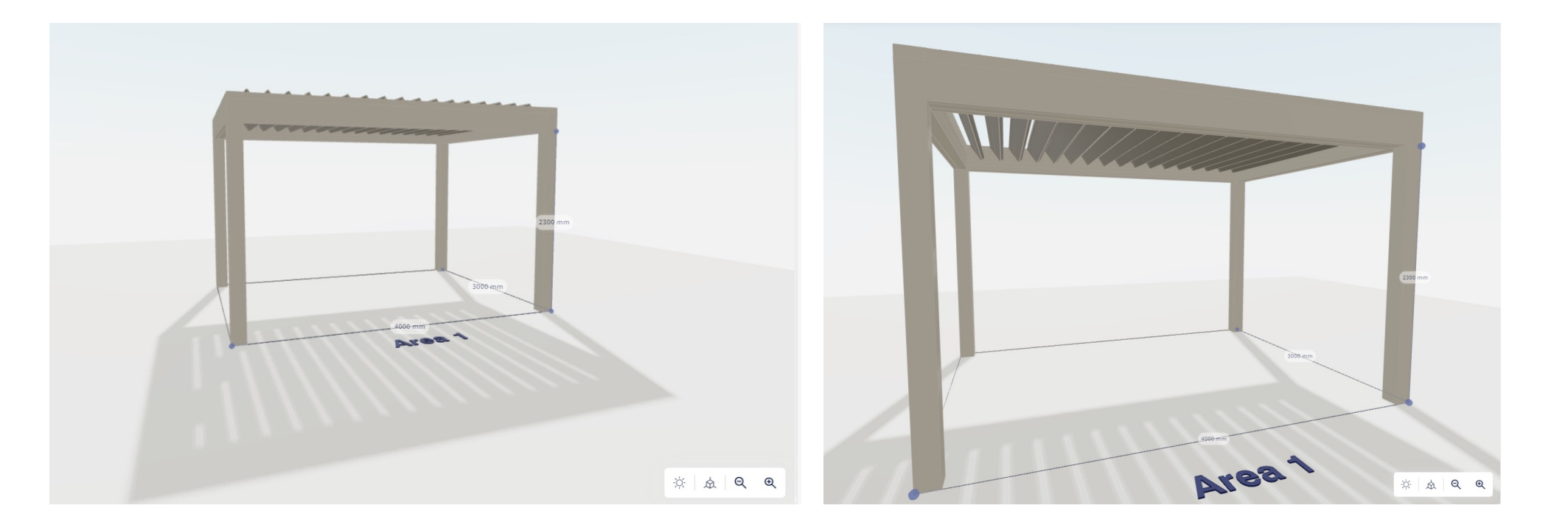

Opening or closing your infills ᠡ (symbol only appears when you're in the detail of that infill)

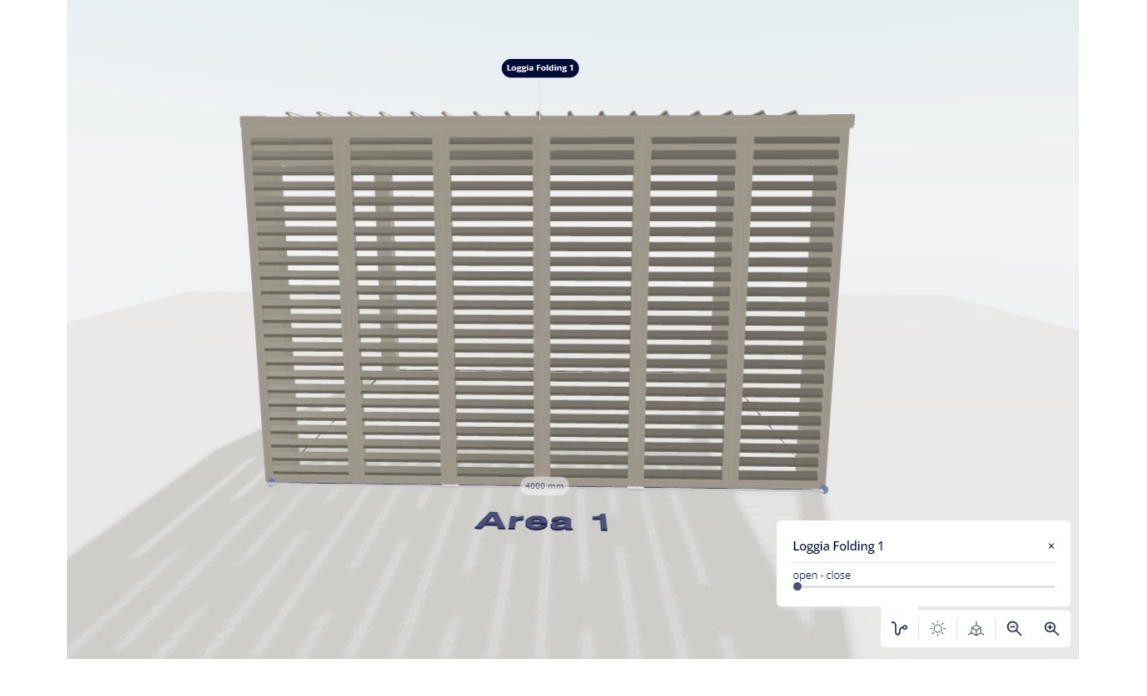

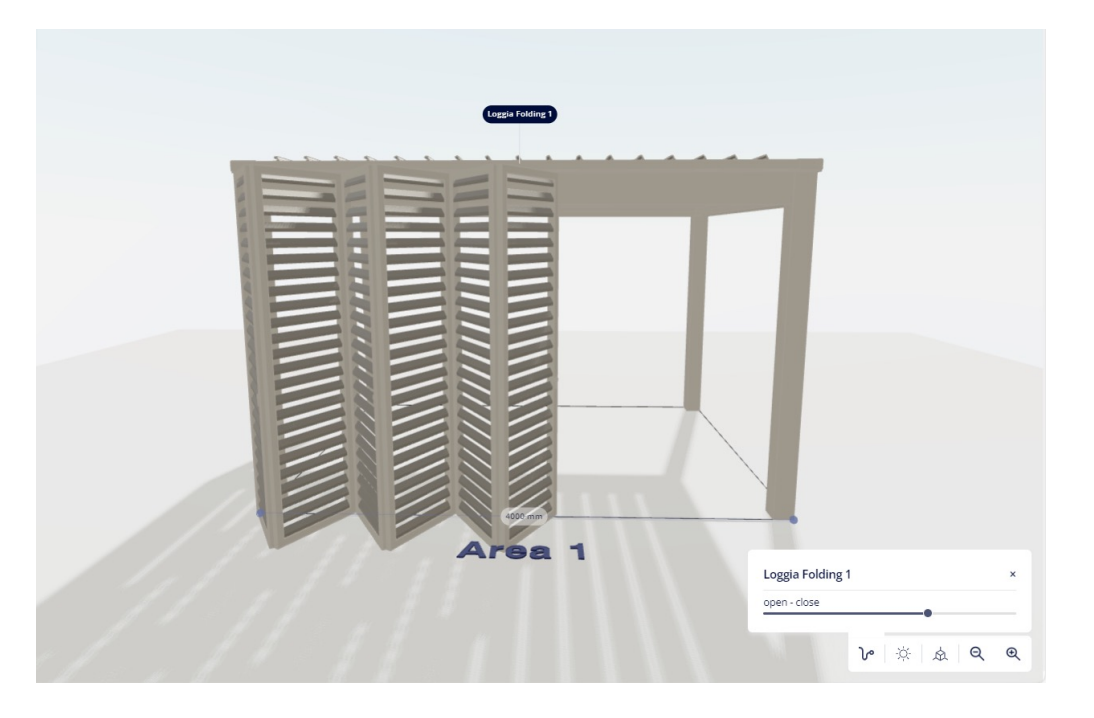

Hiding the configuration so only the immersive drawing remains visibleK.

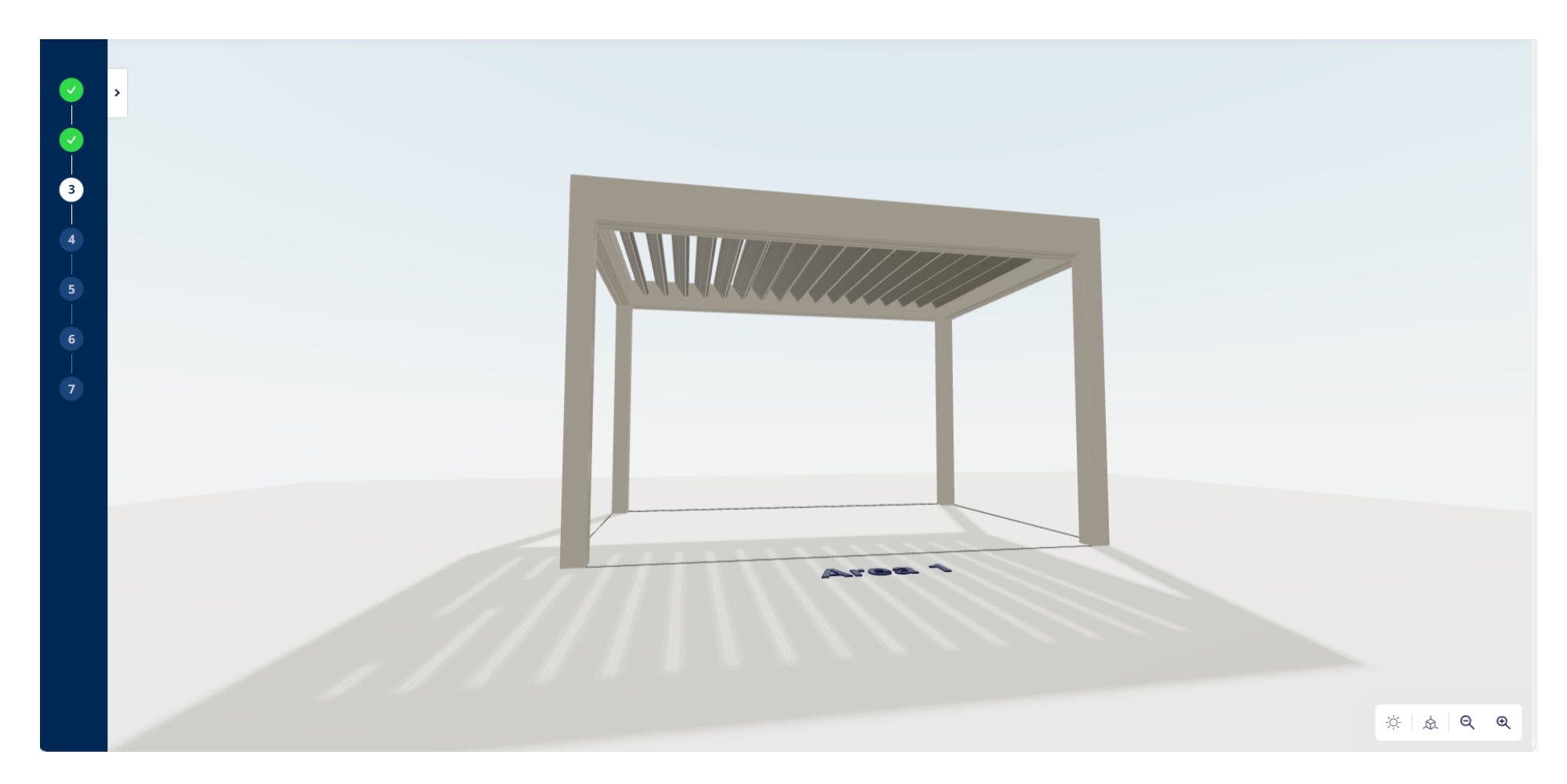

### Help texts with additional information:

- Question mark
- More info

#### Overall passage height

The passage height is measured from under the frame. The bottom of the Span and Pivot frame profiles determines the passage height.

 $\times$ 

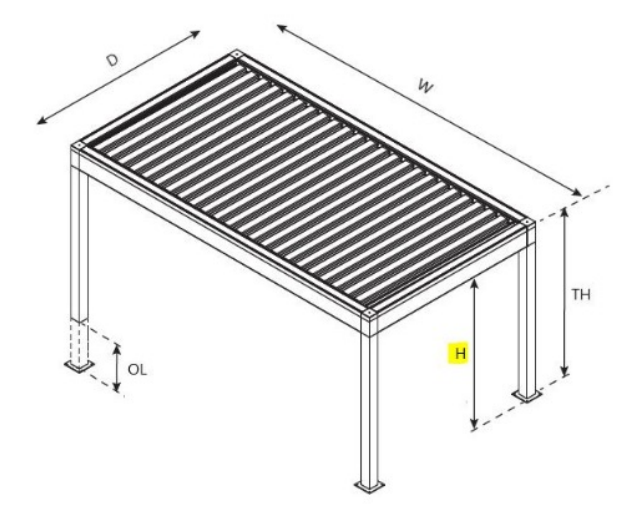

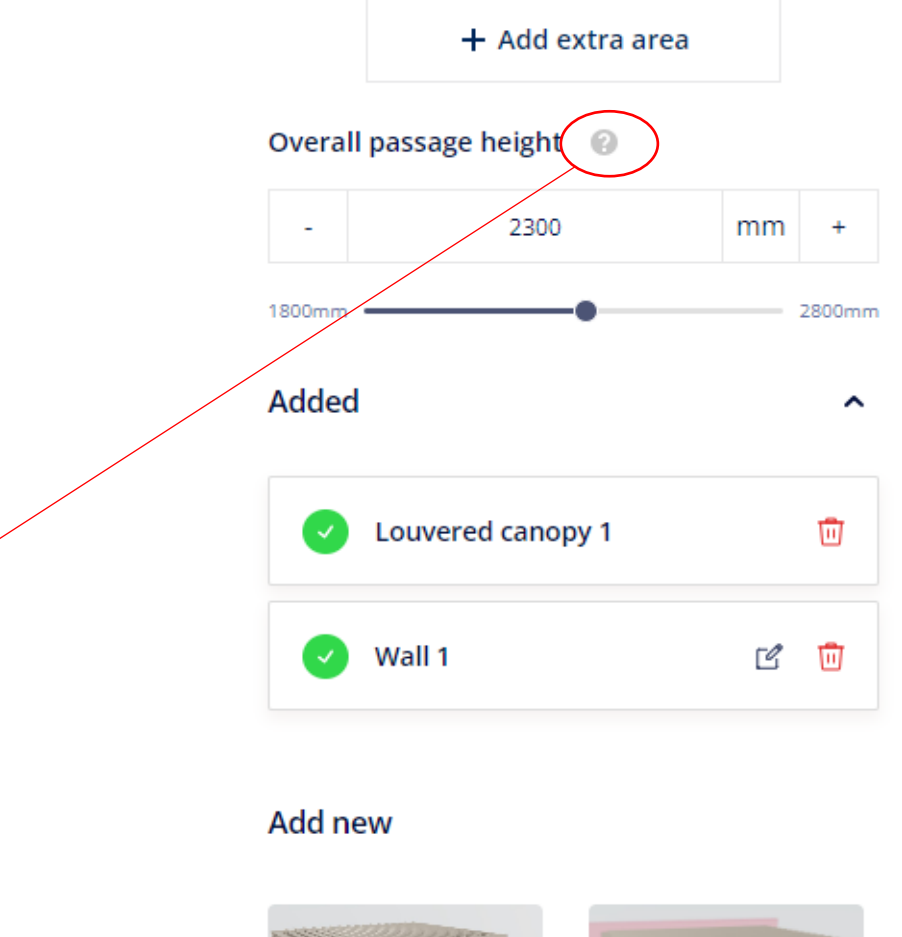

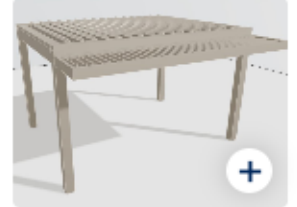

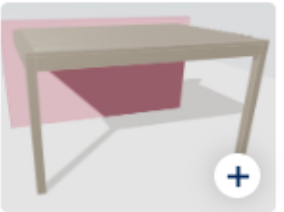

Louvered canopy More info

Wall

**FUNCTIONS:**

- Scrolling = zooming in & out
- Pressing left mouse button while moving your mouse = changing the point of view
- Pressing right mouse button while moving your mouse ('pan' function) = moving your configuration

- You always start from predefined dimensions so you get a drawing you can play with
- Roof parts are called , areas'
- Coupled areas:
	- Total dimensions visible on drawing, unless you click on a certain roof part
	- Pay attention to the way in which the areas are numbered!
		- First area = ALWAYS AREA 1 (even if you add one above the first area/to the left of it, as shown below)

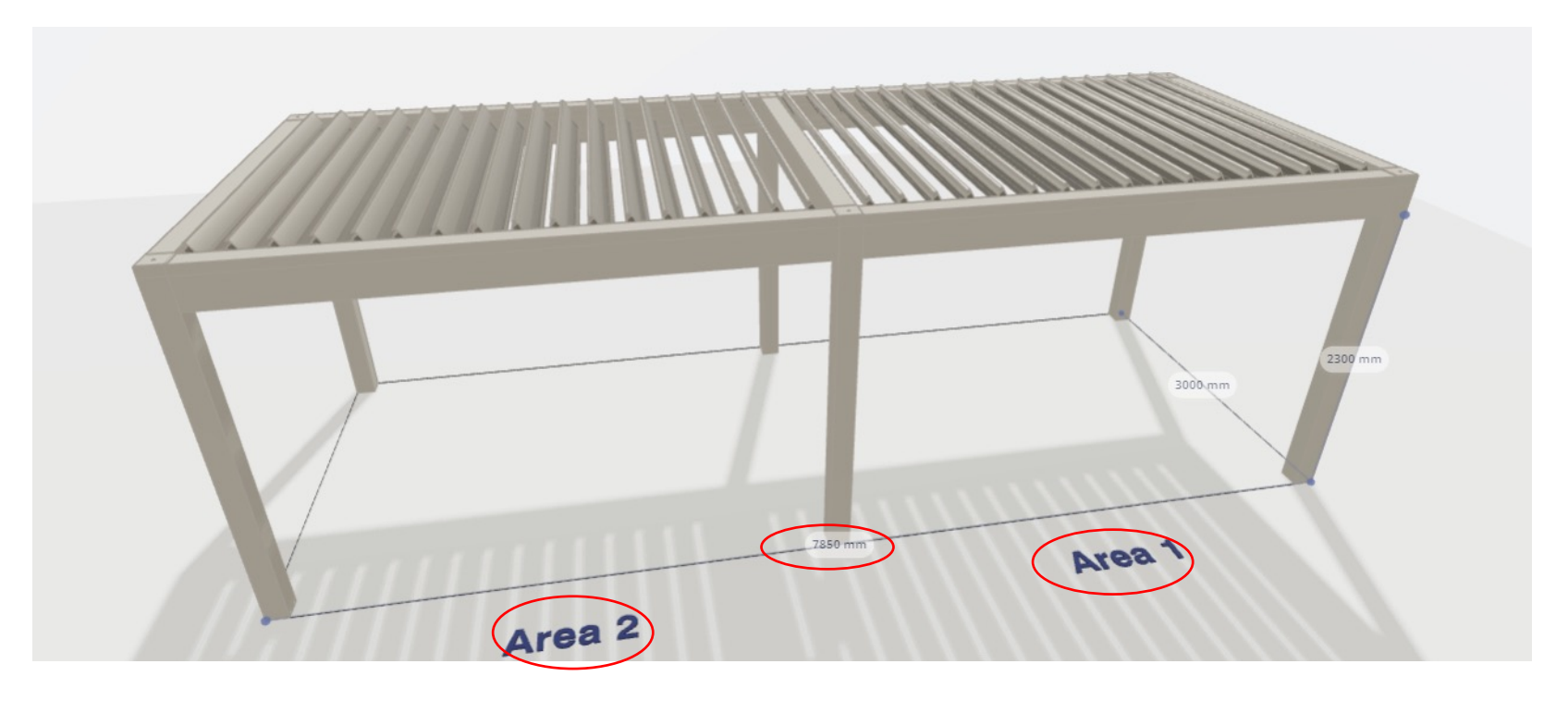

- Coupled areas:
	- Top/left area = ALWAYS , OVERMEASURED' AREA
	- $\rightarrow$  >< Camargue, Algarve,...: not necessarily the first area, depends on how you configure
	- $\rightarrow$  TIP: always configure from left to right or from the top to the bottom and NOT as shown below!

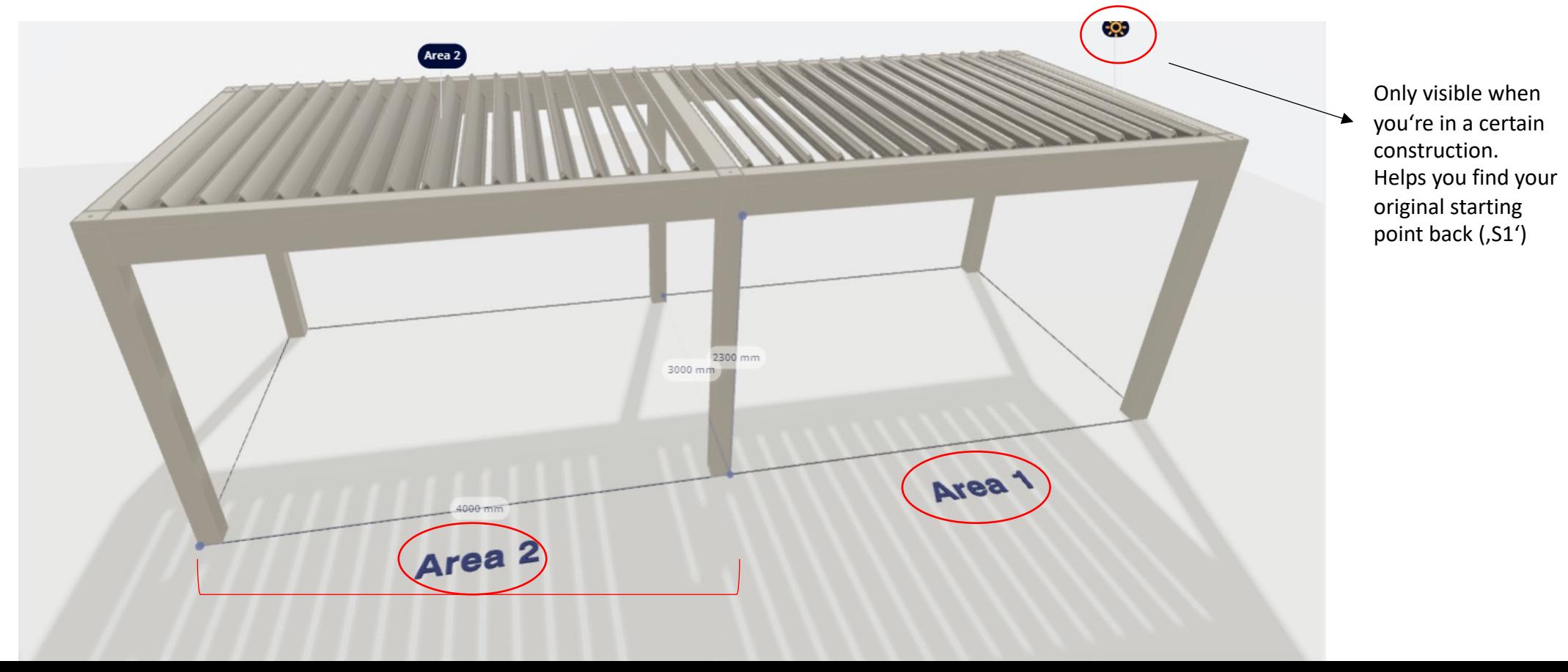

- Detailed view of a certain area:
	- Choose your dimensions & roof type (click on , more info' to see limitations)
	- Choose your blade rotation

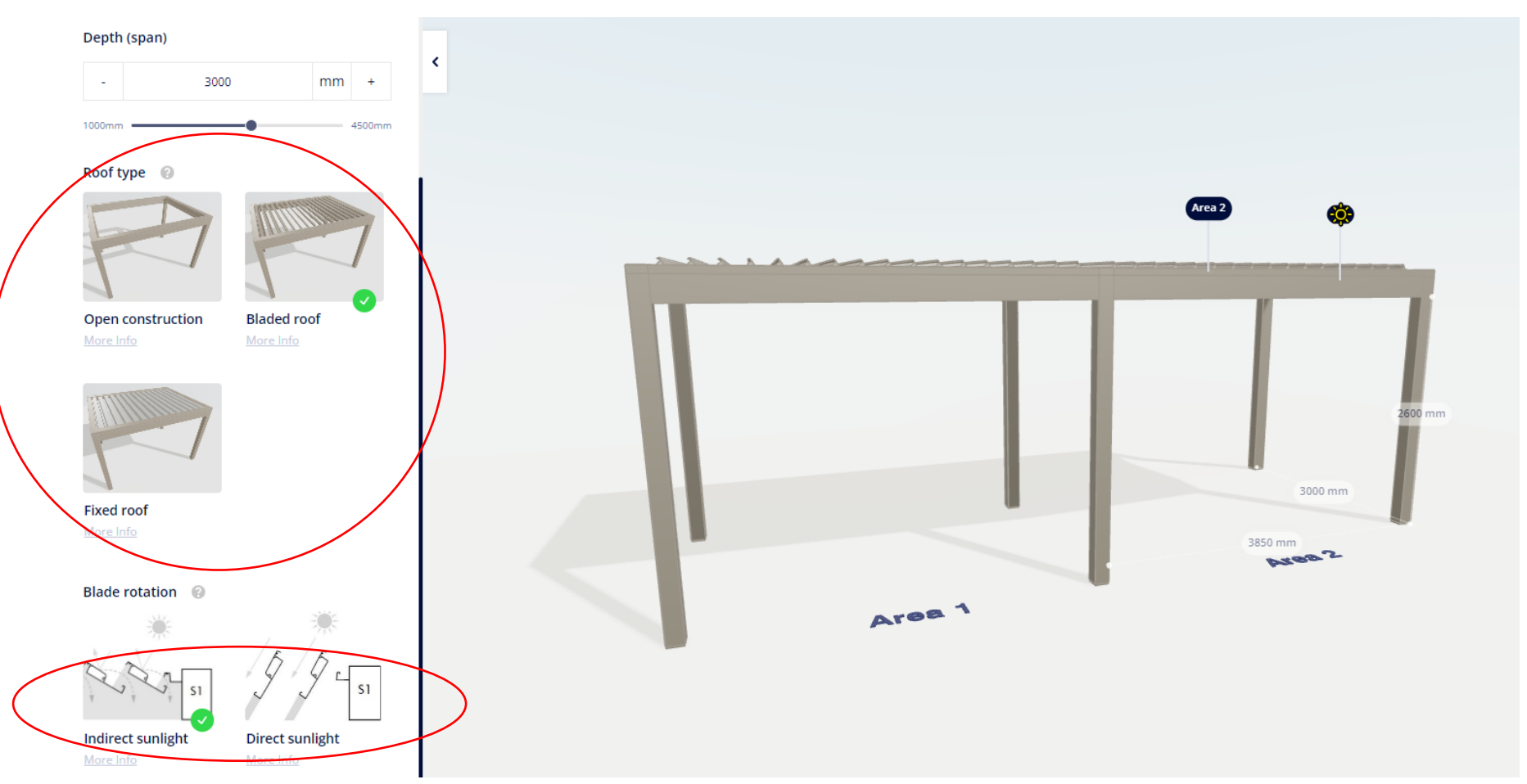

- Go back to the general construction
- Here you can add a wall or an awning:
	- Start with selecting the starting and ending positions (same for all infills)

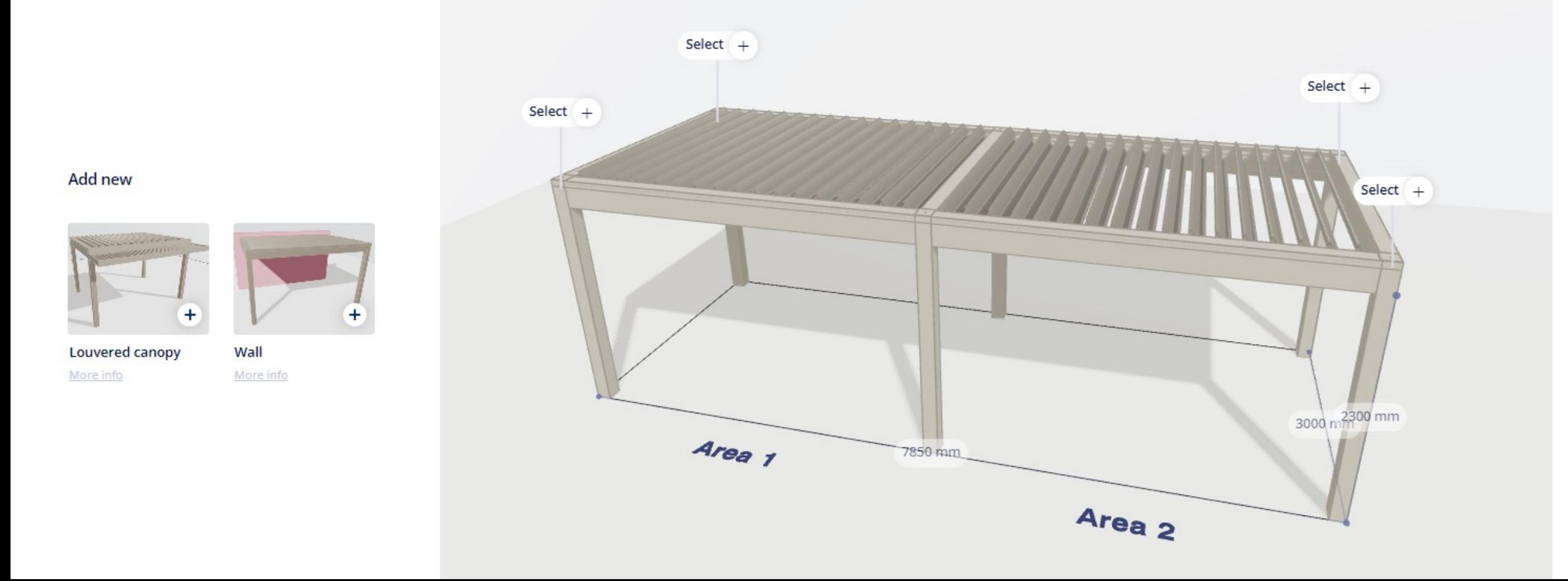

- Louvered canopy:
	- Blade rotation = same rotation that was chosen for the roof
		- If empty/fixed roof, choice is given
	- In combination with Loggias: The loggia height will be different when combining loggias on a side with a louvered canopy adjacent to a side without a louvred canopy.

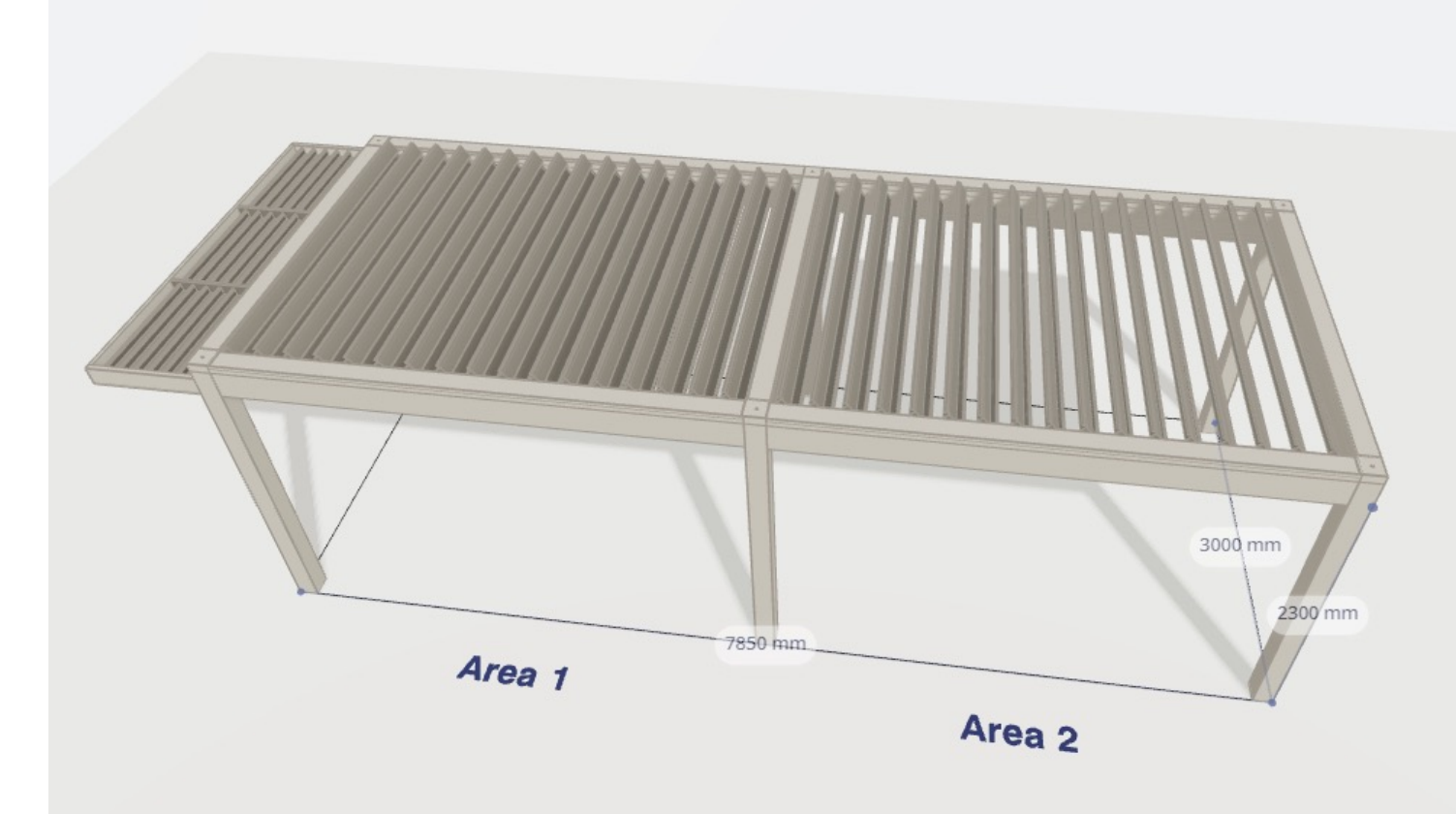

- Wall:
	- Adding a wall  $\rightarrow$  column disappears
	- Making the wall smaller  $\rightarrow$  column reappears
	- Not possible to extend a wall at the coupling of roof sections. In this case, extending means adding a (partial) wall to the other roof section.
	- Left/right  $\rightarrow$  always seen from outside!

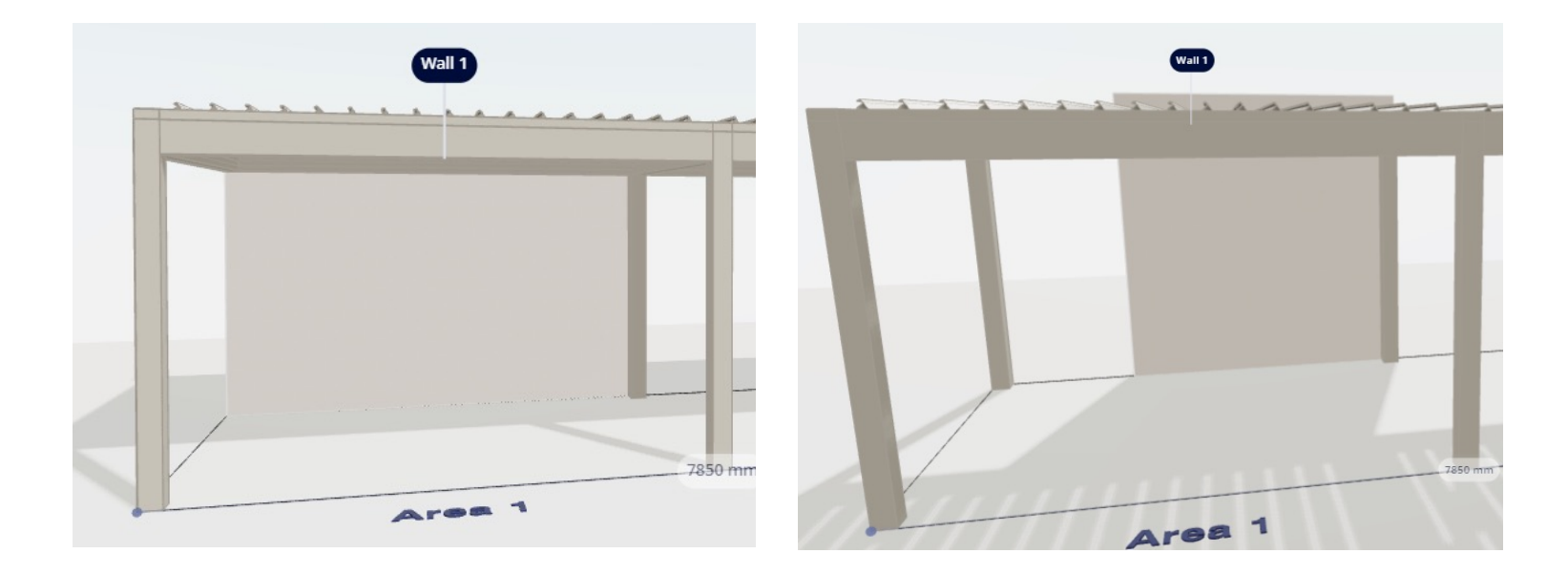

### **2. DESIGN**

- Design styles:
	- Only predefine colors and materials
	- >< Camargue (infills are also defined)

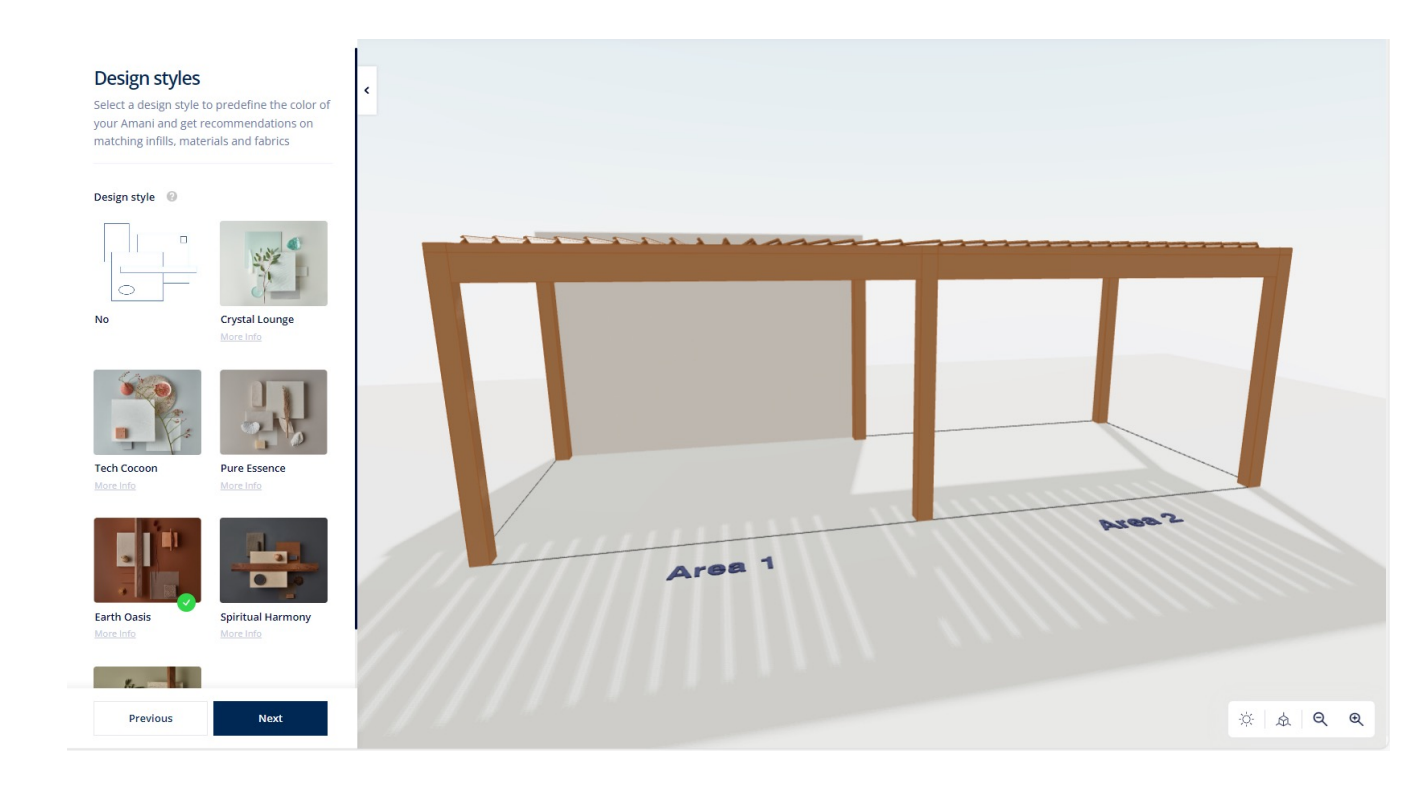

#### Colour

Define the colors

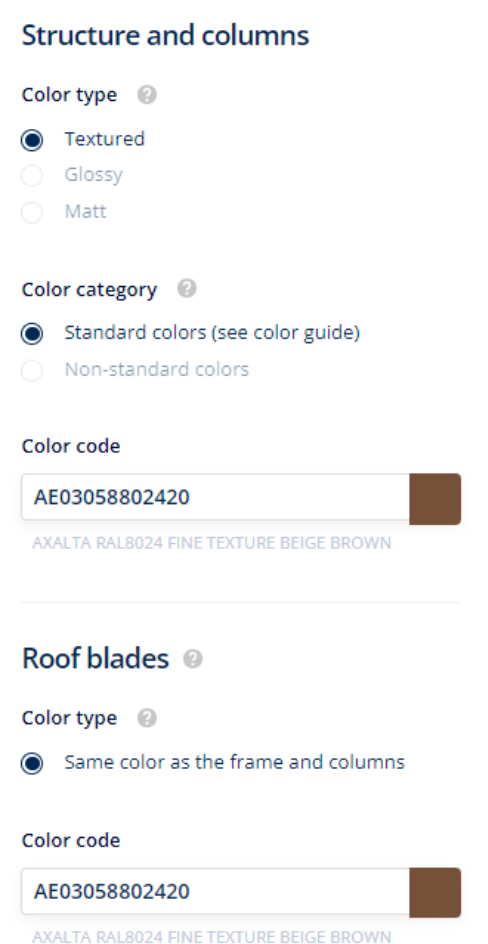

#### **2. DESIGN**

- Recessed front cap:
	- ! If you have screens/Loggia panels with 3 rails under the frame, the recessed front cap will be replaced with a normal one on that side

#### Design front cover @

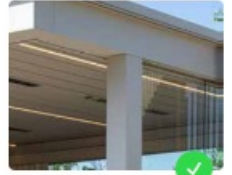

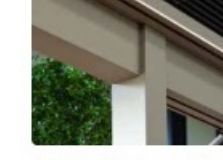

Standard More Info

Design (recessed) More Info

#### - Design (recessed)

Elegant look by emphasising on the columns rather than on the beams. The column extends in front of the beams.

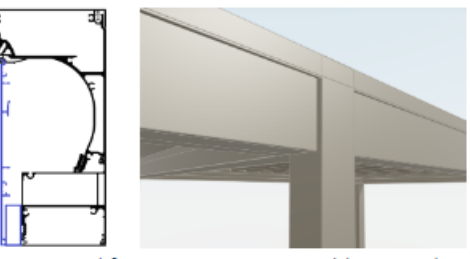

The recessed front cover is not possible in combination with certain infills, i.e. louvered canopy, Fixscreen, Loggia sliding wall with 3 rails.

#### **3. INFILLS IN FRONT OF THE FRAME**

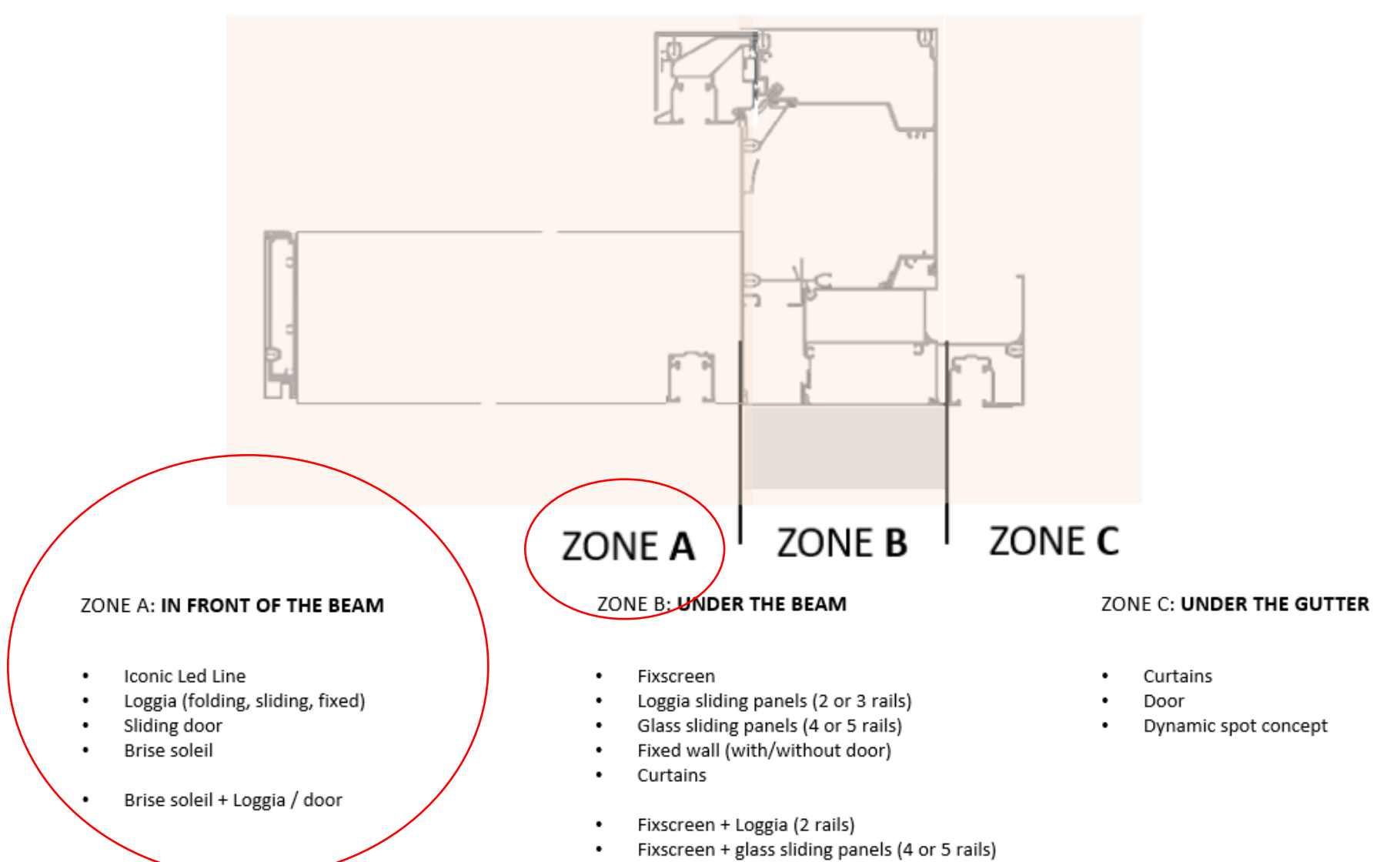

Fixscreen + curtains ٠

### **3. INFILLS IN FRONT OF THE FRAME**

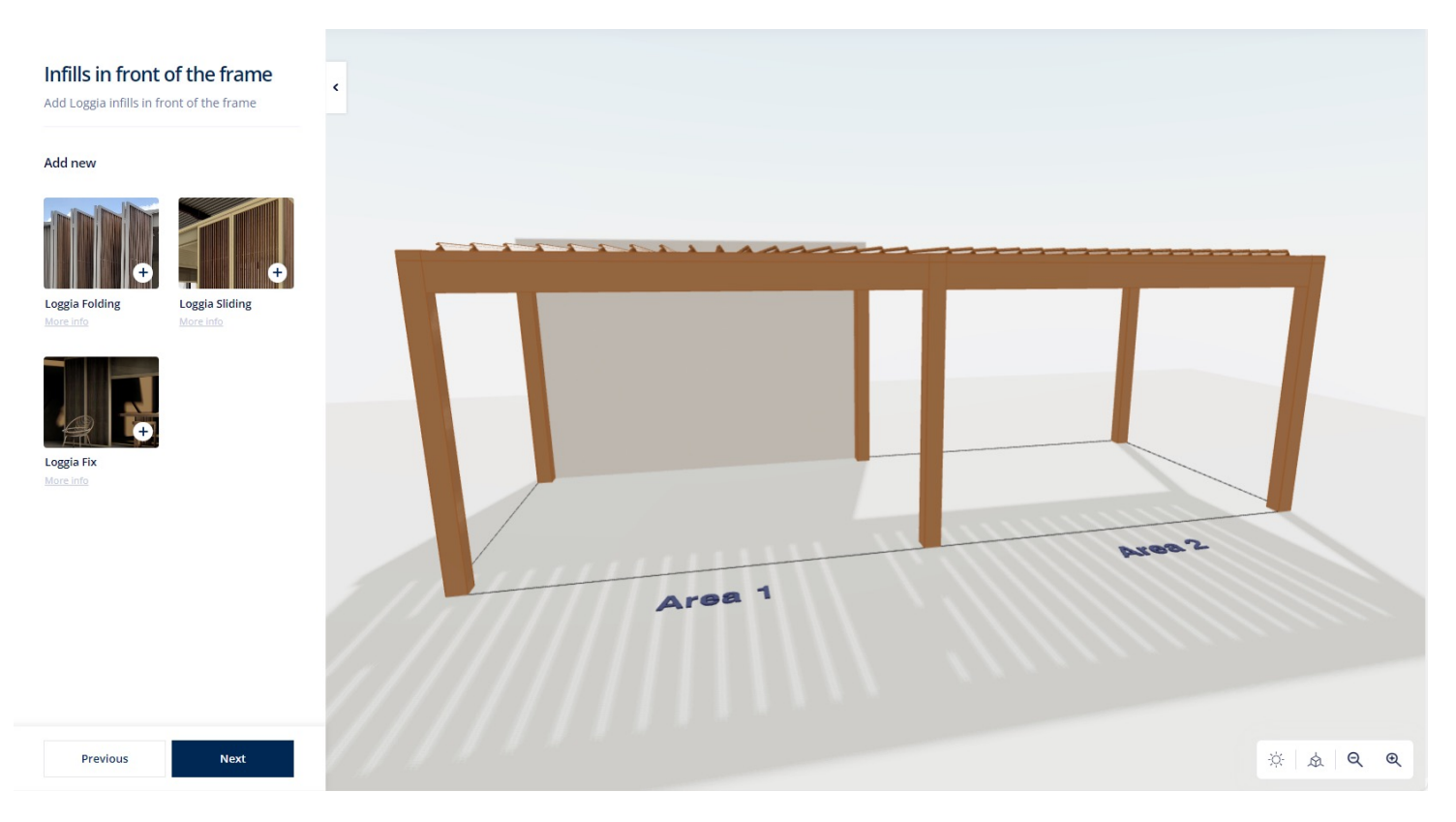

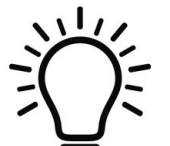

Overall tips:

- check the immersive drawing while you're configuring so you can immediately see what's changing!
- If you want to delete an infill, click on the dustbin symbol  $\overline{w}$

### **3. INFILLS IN FRONT OF THE FRAME**

- **Loggia Folding**
	- If you want the rail to continue over both areas: select right positions
	- System automatically fills the whole free width
	- Number of panels always even (2-8/area)
	- Free width determines number of panels

甸

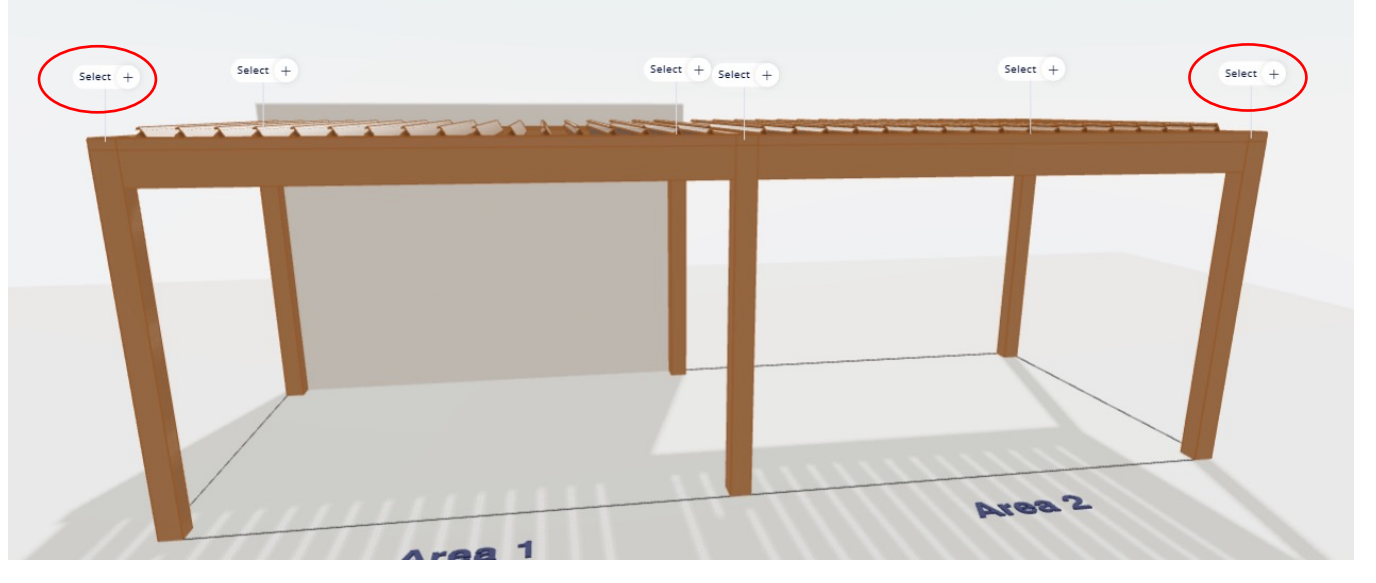

#### **Loggia Folding 1**

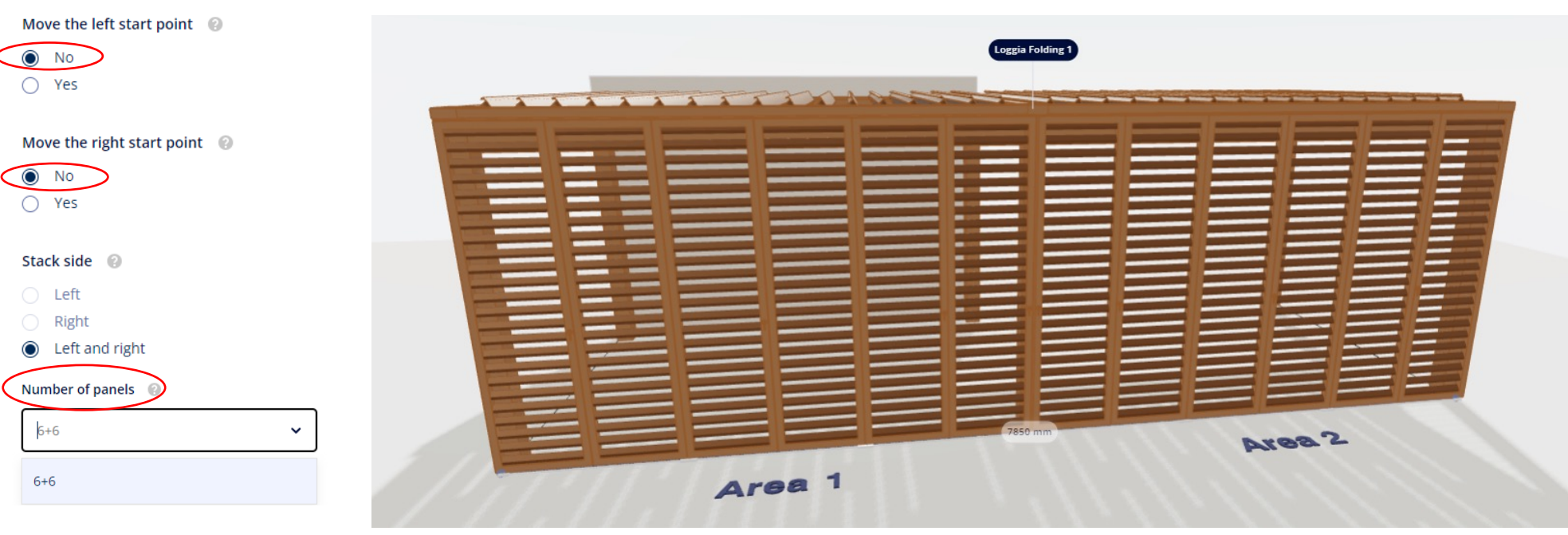

#### **3. INFILLS IN FRONT OF THE FRAME**

- **Loggia Folding**
	- In order to change the number of panels, play with the offset
	- Changing the offset doesn't affect the length of the rail

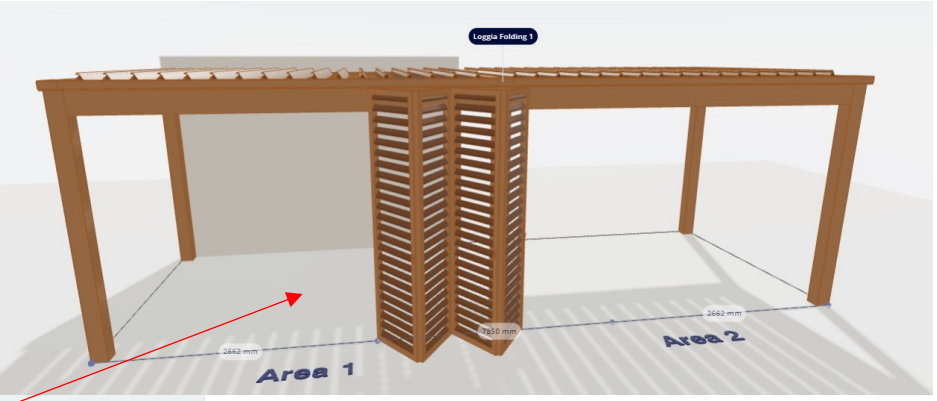

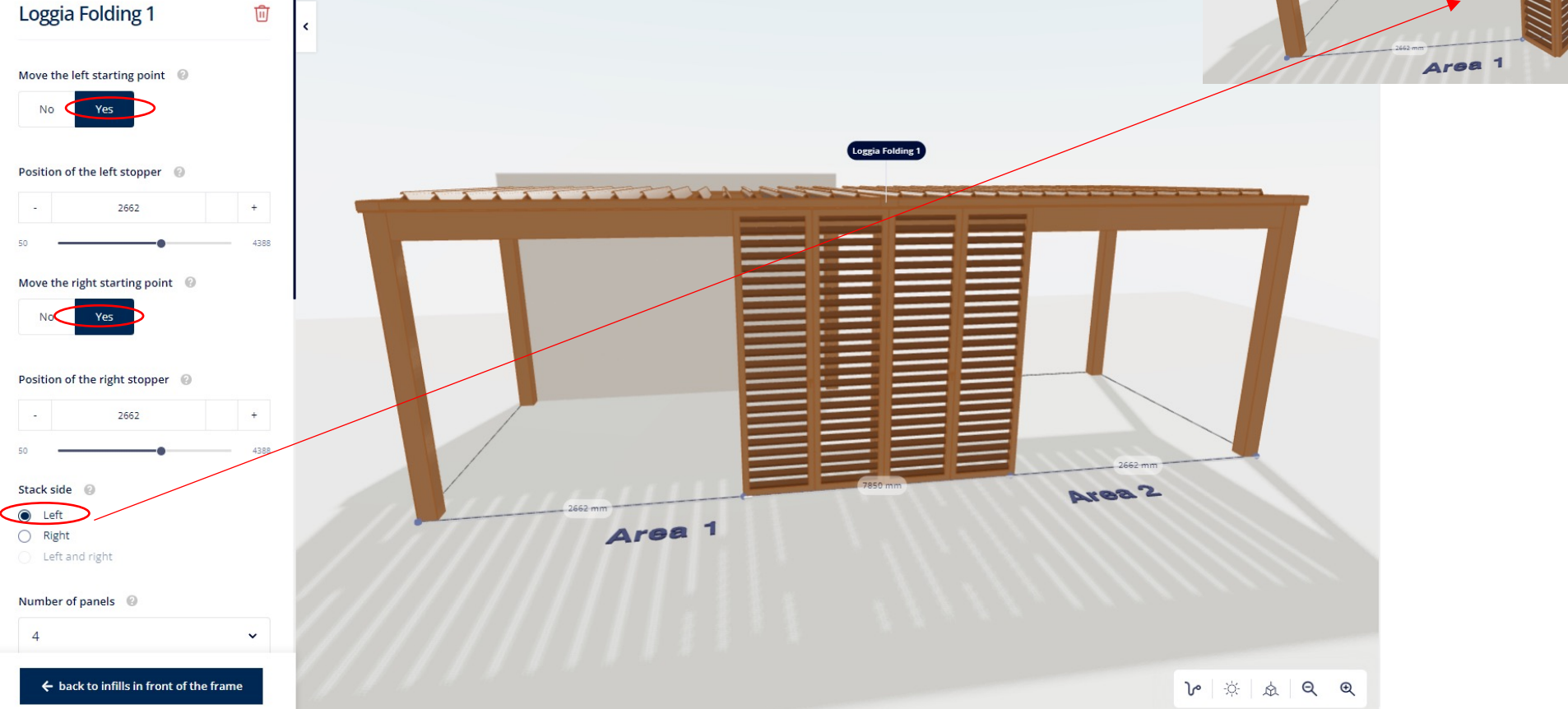

### **3. INFILLS IN FRONT OF THE FRAME**

- **Loggia Folding**
	- Privacy variant not possible
	- Choosing panel width/number of rails not possible
	- 2 outer panels always wider
	- Maximum panel width: 800 mm

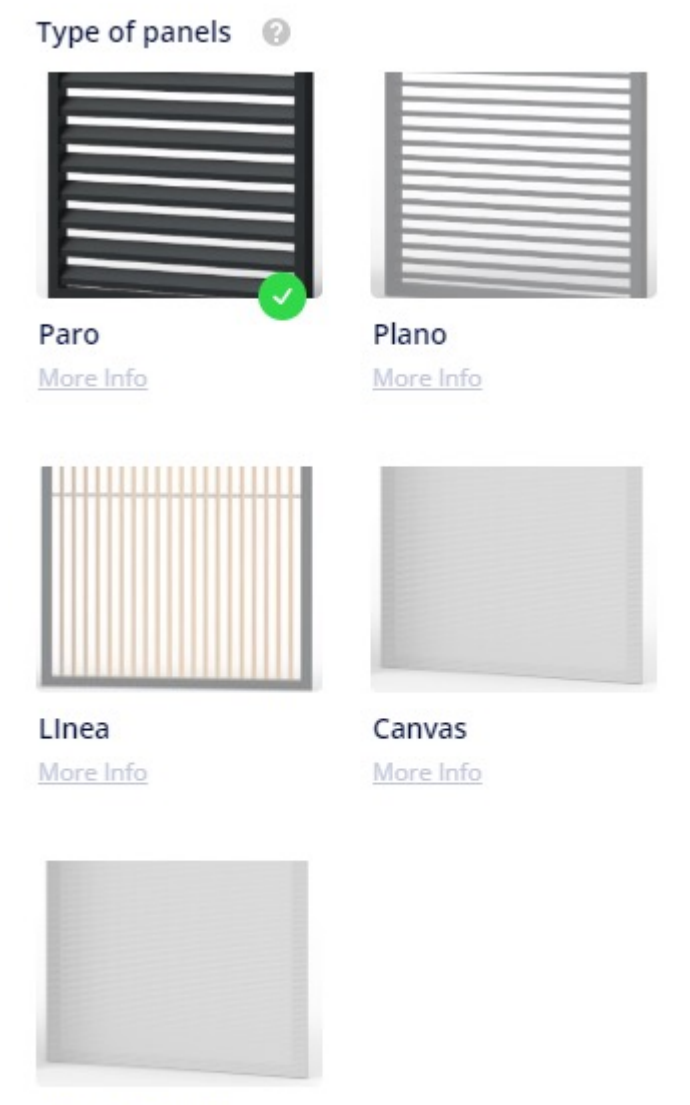

Double Canvas More Info

### **3. INFILLS IN FRONT OF THE FRAME**

- **Loggia Sliding**
	- If you want the rail to continue over multiple areas: select right positions
	- Always on one rail, so never filled over the complete width
	- System automatically chooses 1 panel to start with
	- > >< Loggia Folding:
		- You can determine the number of panels by yourself (but not the number of rails!)
		- You can determine the width of the panels by yourself (min: 570 mm)
		- Changing the offset influences the maximum number of panels there's room for
		- Privacy variant is possible

#### **3. INFILLS IN FRONT OF THE FRAME**

• **Loggia Sliding**

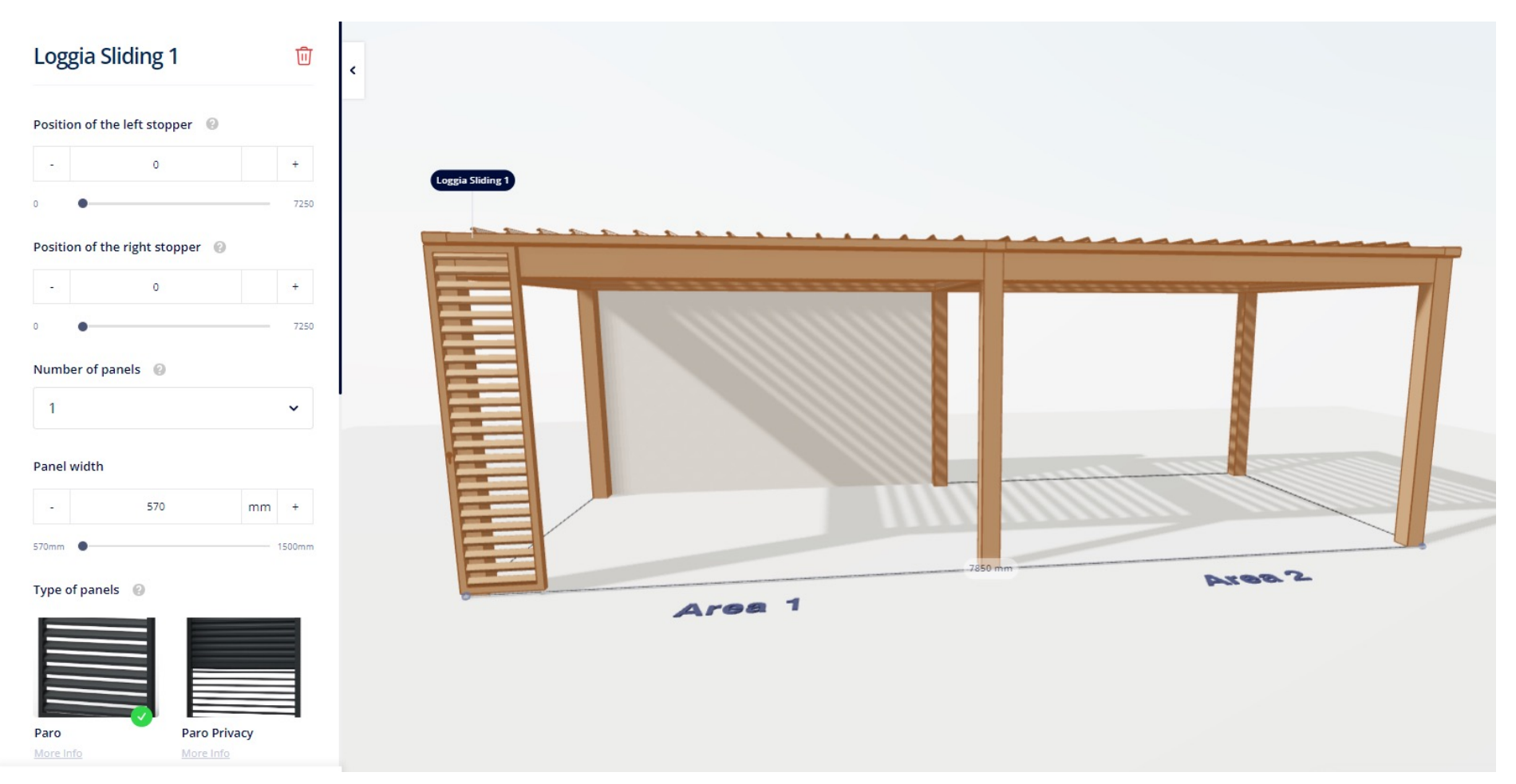

#### **3. INFILLS IN FRONT OF THE FRAME**

• **Loggia Sliding**

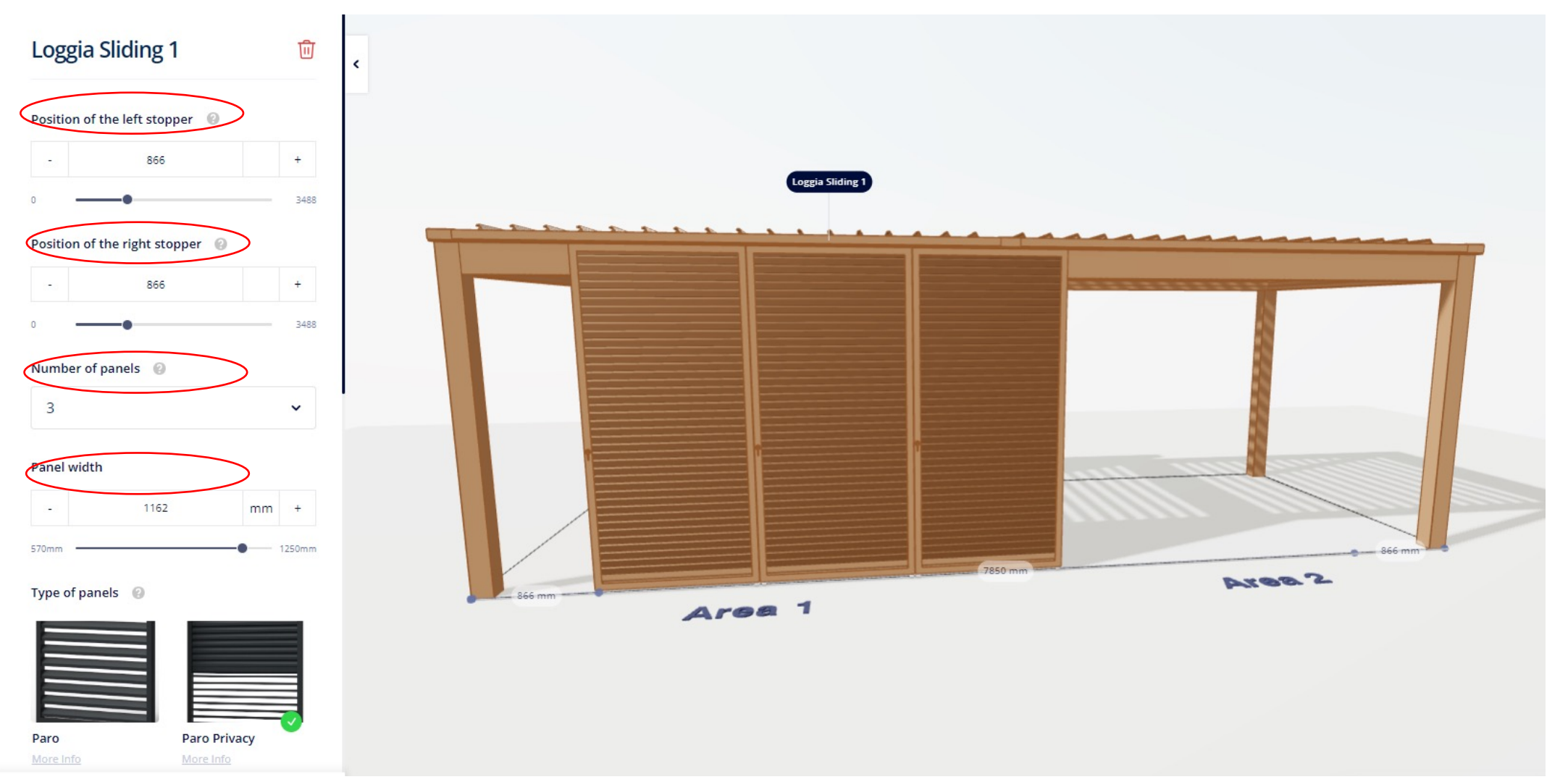

#### **3. INFILLS IN FRONT OF THE FRAME**

- **Loggia Fix**
	- System automatically fills the whole free width
	- You can choose the number of panels
		- Minimum number defined by the system based on the free width
		- Playing with the offset left/right can affect the minimum number of panels
	- Panel width is visible
	- Privacy variant is possible here

#### **3. INFILLS IN FRONT OF THE FRAME**

• **Loggia Fix**

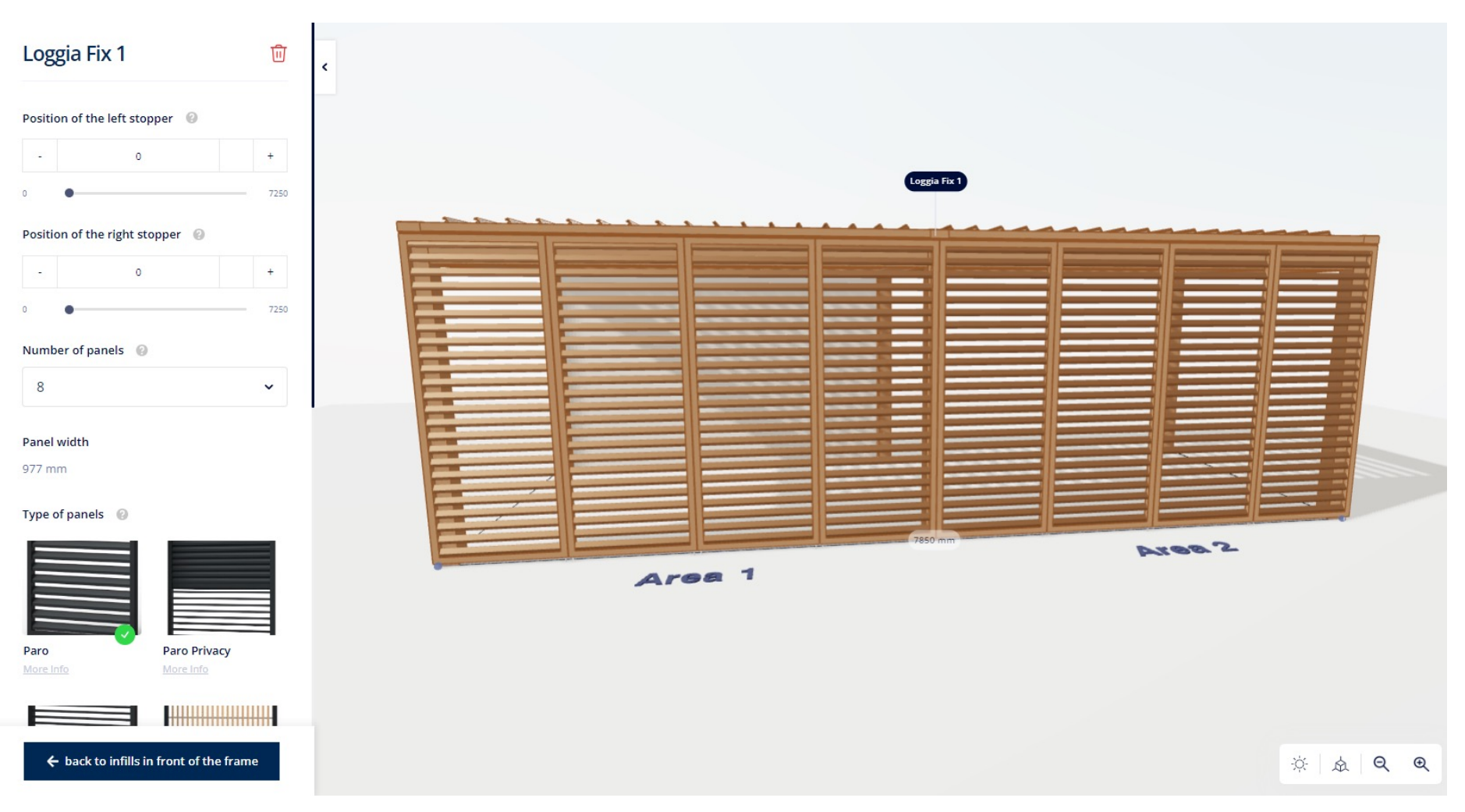

#### **3. INFILLS IN FRONT OF THE FRAME**

• **Loggia Fix**

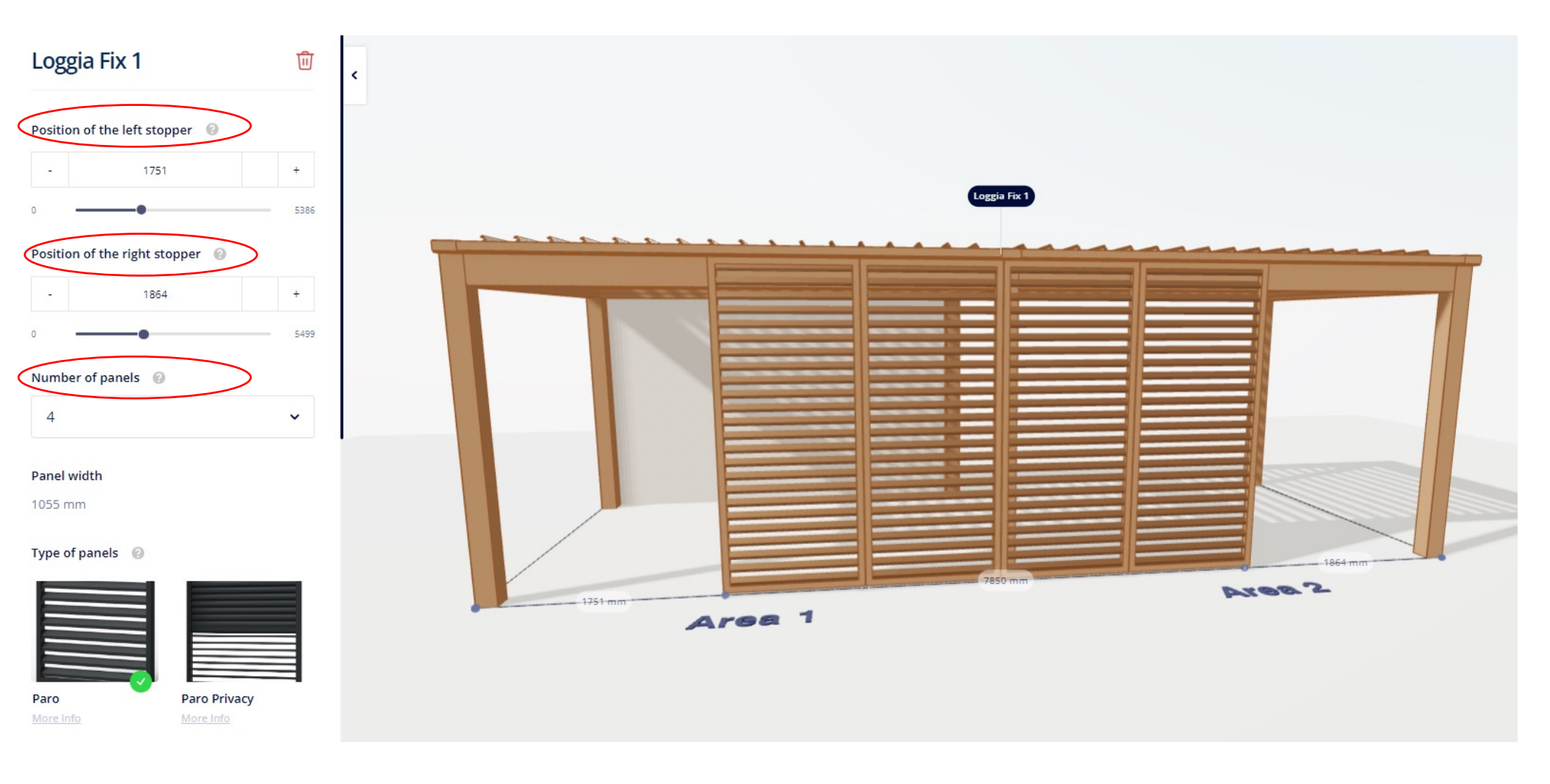

#### **3. INFILLS IN FRONT OF THE FRAME**

- Combination of different types of panels
	- Possible if the position of the stoppers is adapted and not the entire width is filled

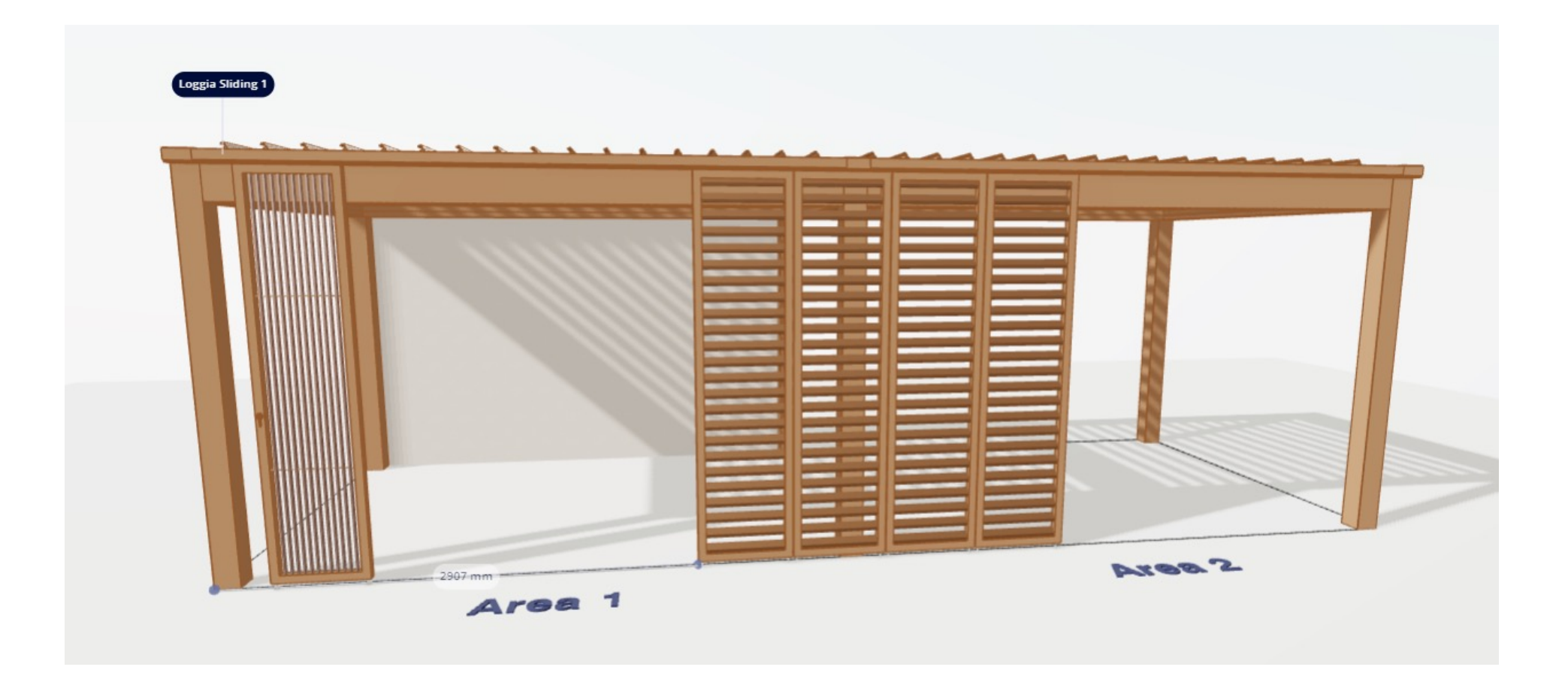

#### **4. INFILLS UNDER THE FRAME**

٠

٠

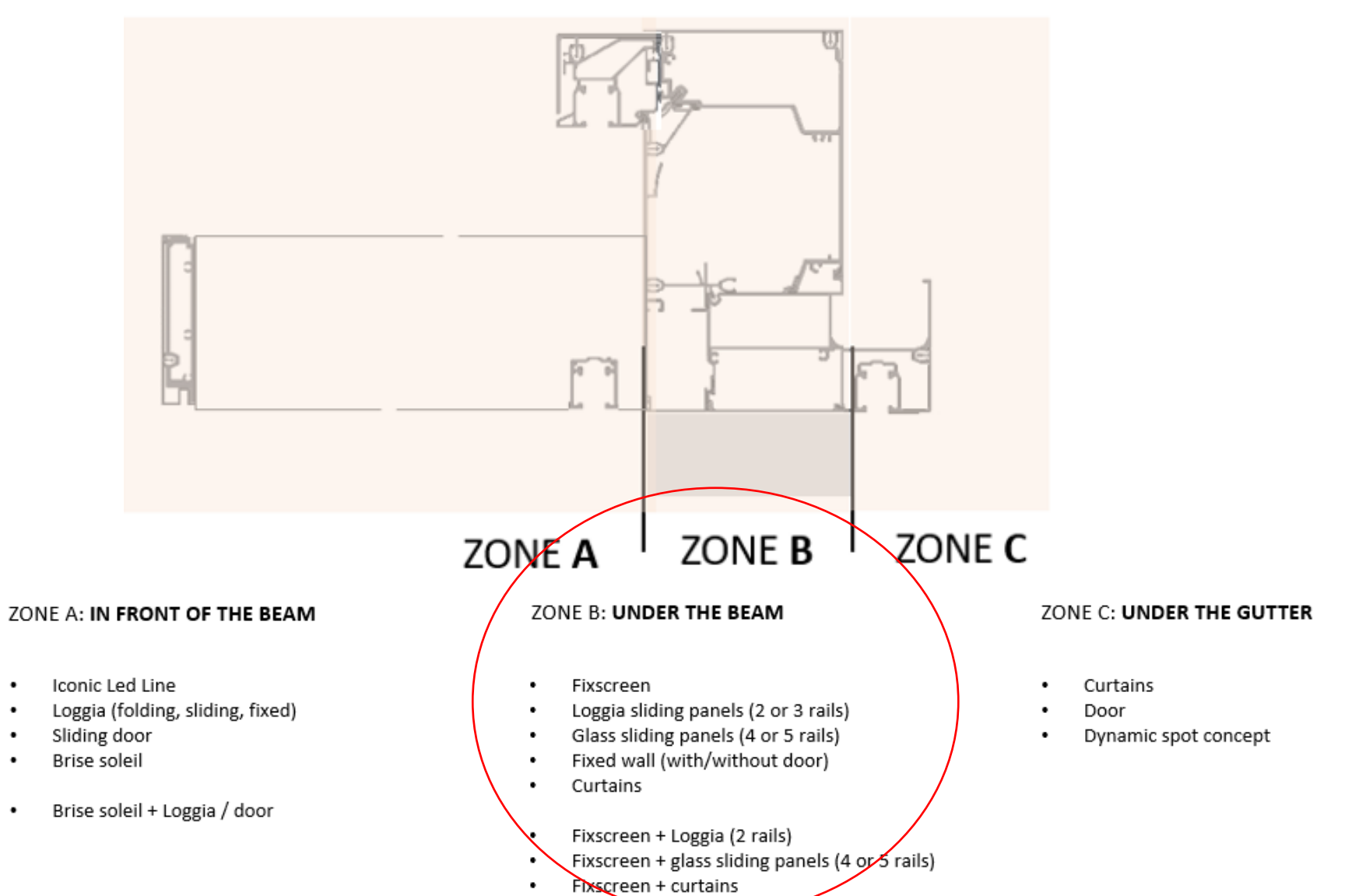

glass sliding panels (not enough space)

see the impact of changes you made

Sometimes you can't see what you're configuring under the frame because of

what's configured in front of the frame  $\rightarrow$  make sure to open up all these

• Loggia panels, curtains, fixed walls can continue behind a wall >< screens,

### **4. INFILLS UNDER THE FRAME**

Overall tips:

infills

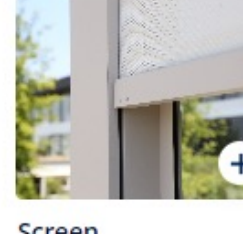

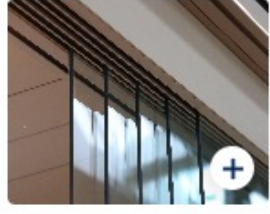

Screen

**Glass sliding panels** 

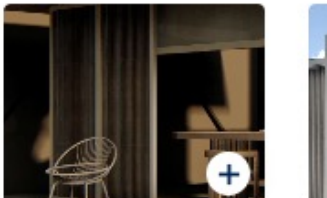

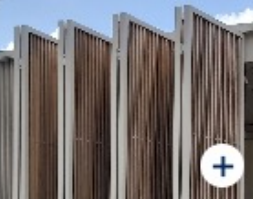

Loggia Fix More info

Loggia Folding More info

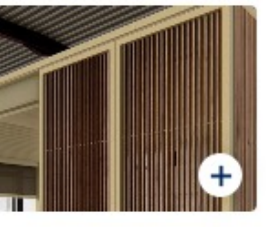

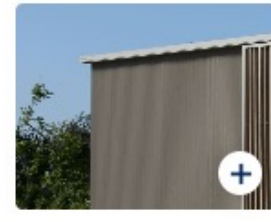

**Loggia Sliding** More info

**Fixed Wall** More info

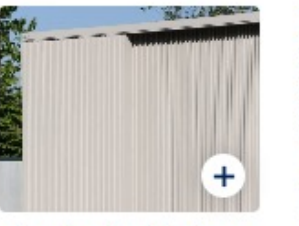

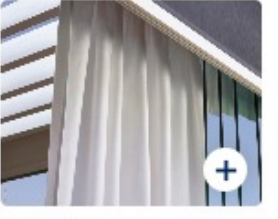

Fixed wall with door More info

Curtains

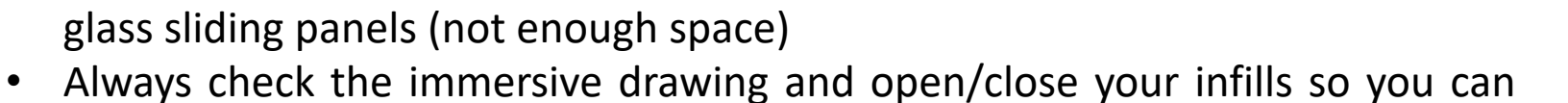

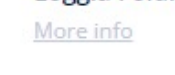

- **Screens**
	- 'ghosted columns' appear (always in the middle of the free width can be moved in later step)
		- ! Position determined by free width !
			- >< Camargue
	- No crystal window

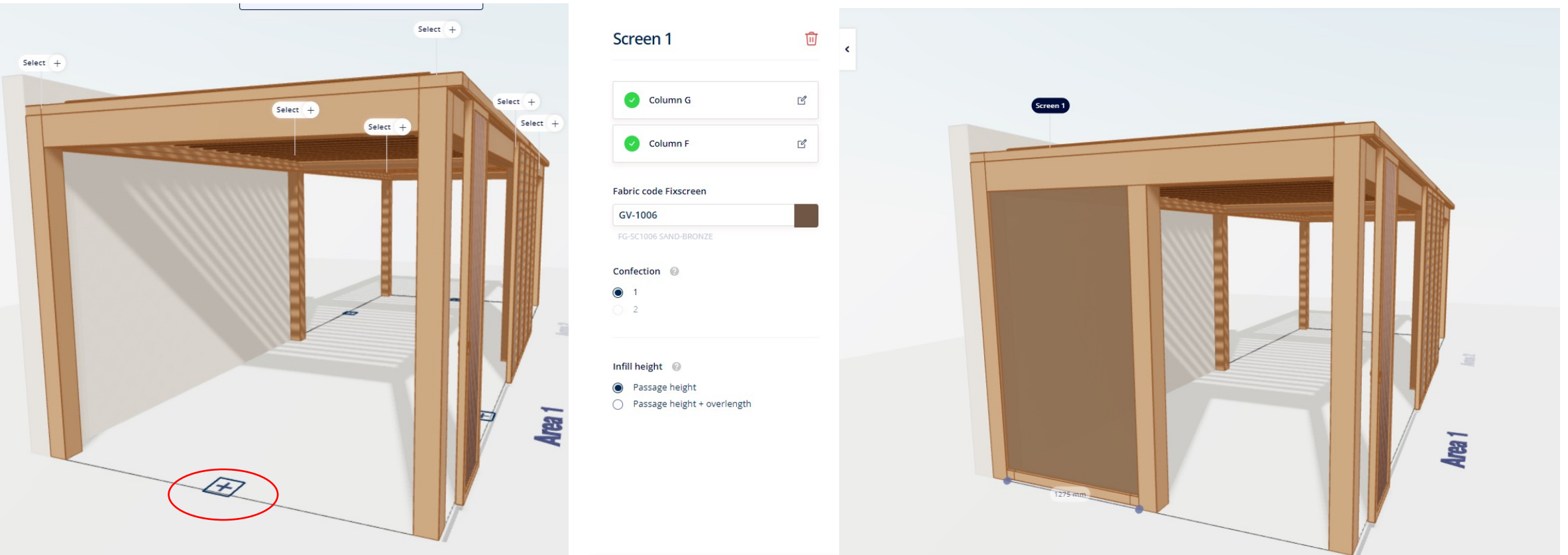

#### **4. INFILLS UNDER THE FRAME**

• **Screens**

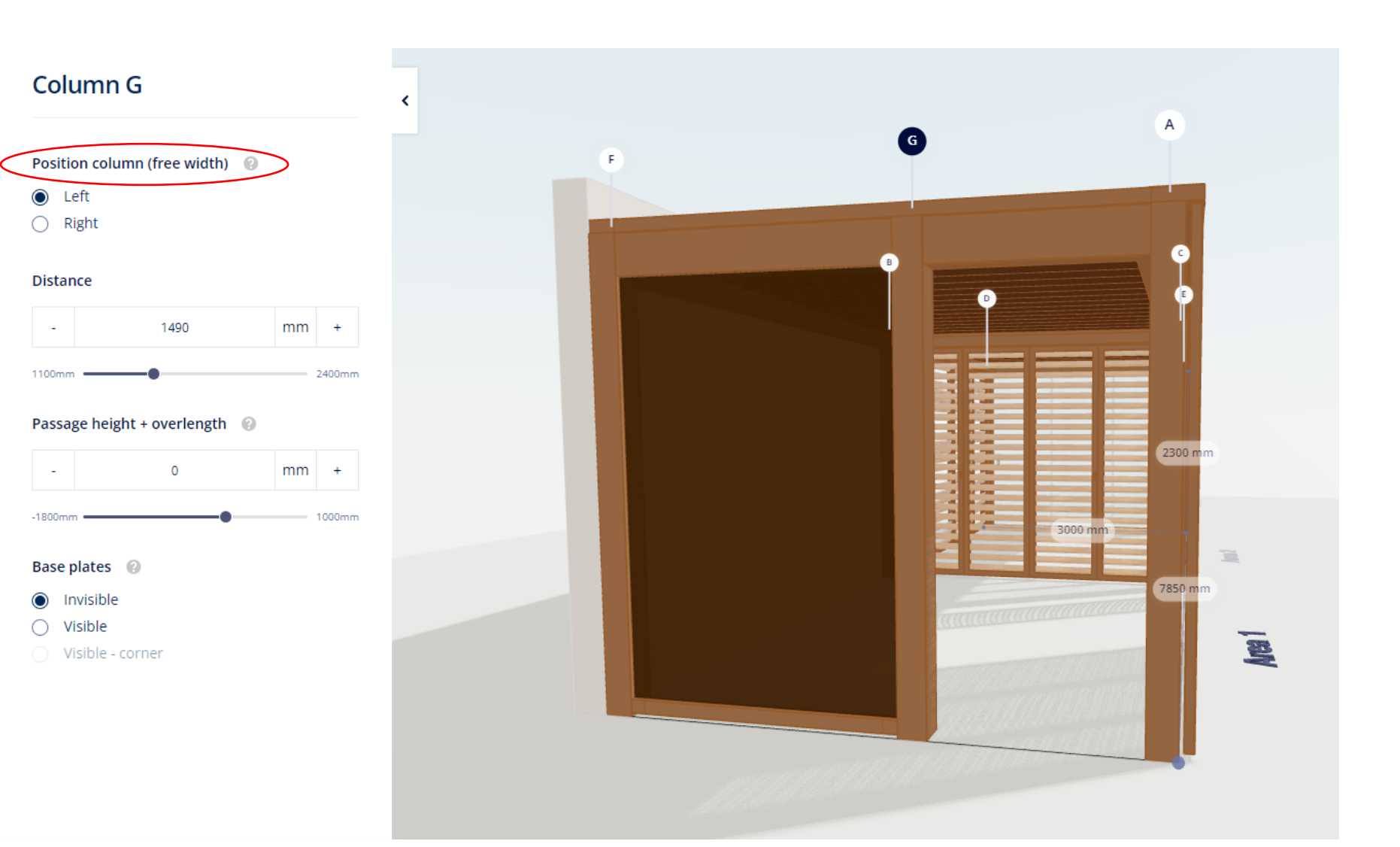

#### **4. INFILLS UNDER THE FRAME**

• **Glass sliding panels**

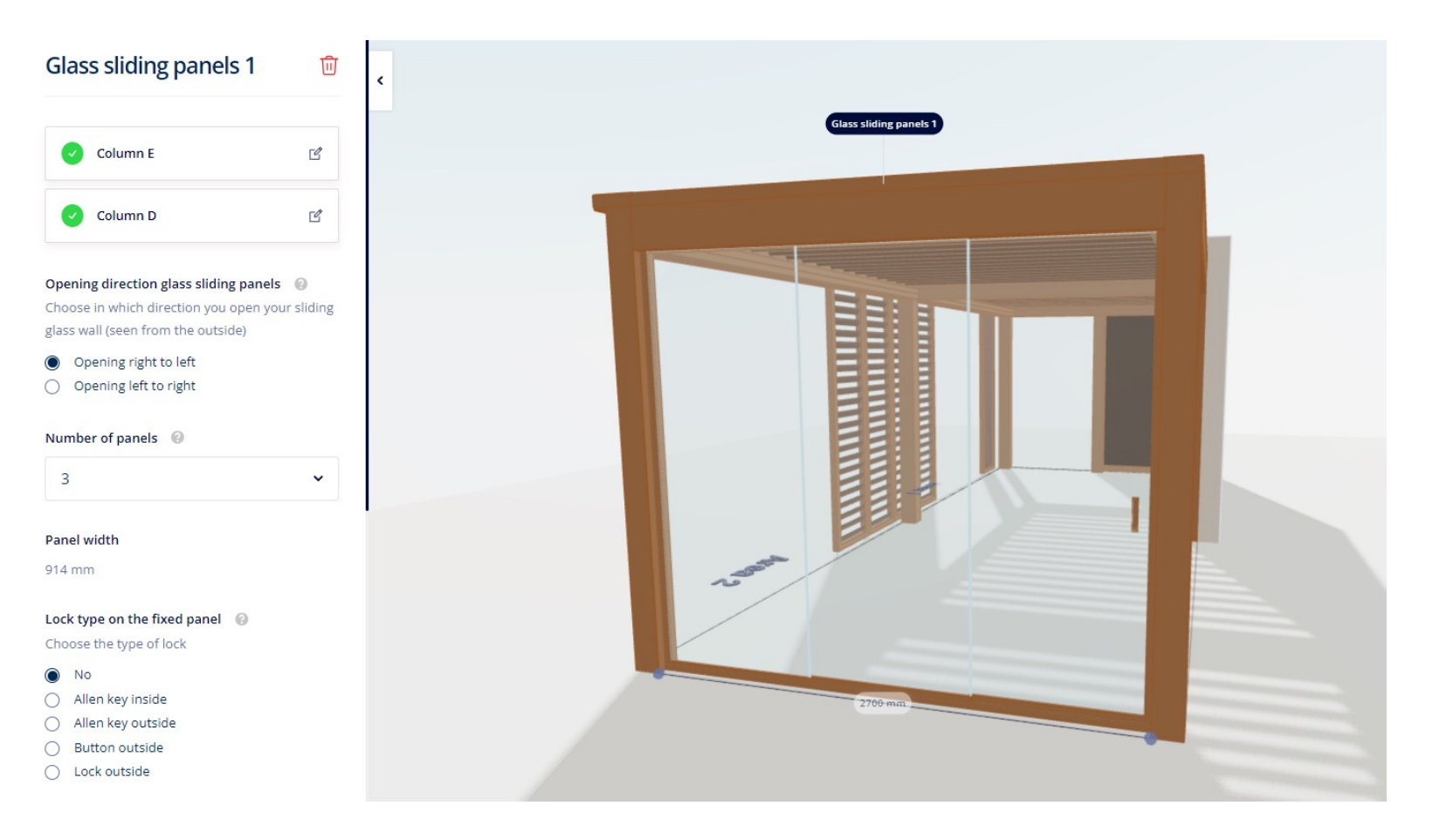

- **Loggia Fix**
	- System automatically fills the whole free width
	- You can choose the number of panels
		- Minimum number defined by the system based on the free width
		- Playing with the offset left/right can affect the minimum number of panels
	- Panel width is visible
	- Privacy variant is possible here
	- Can be placed under the coupling beam

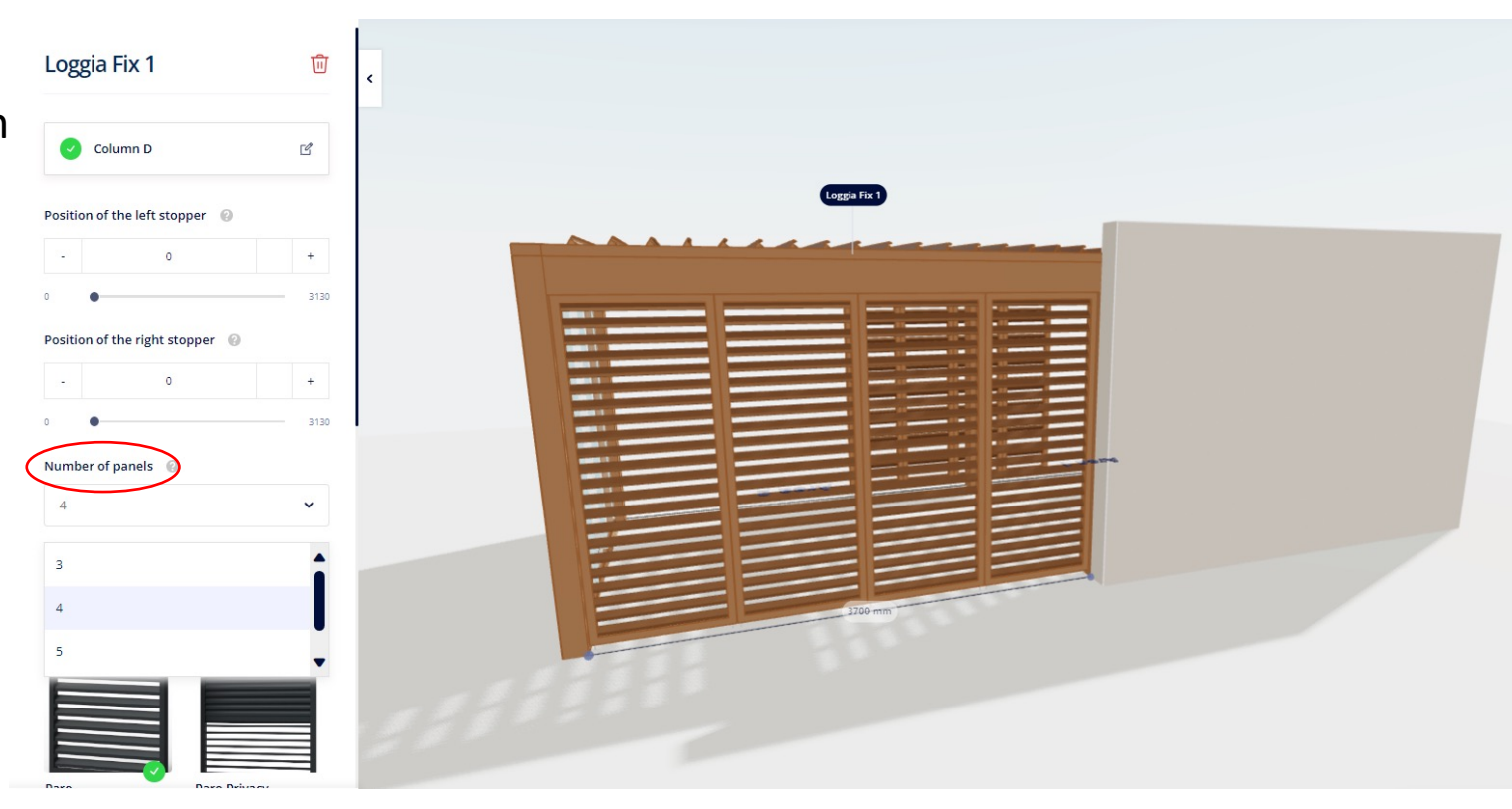

- **Loggia Folding**
	- Only under the coupling beam
	- System automatically fills the whole free width
	- Number of panels always even (2-8/area)
	- Free width determines number of panels
	- In order to change the number of panels, play with the offset
	- Changing the offset doesn't affect the length of the rail
	- Privacy variant not possible
	- Choosing panel width/number of rails not possible

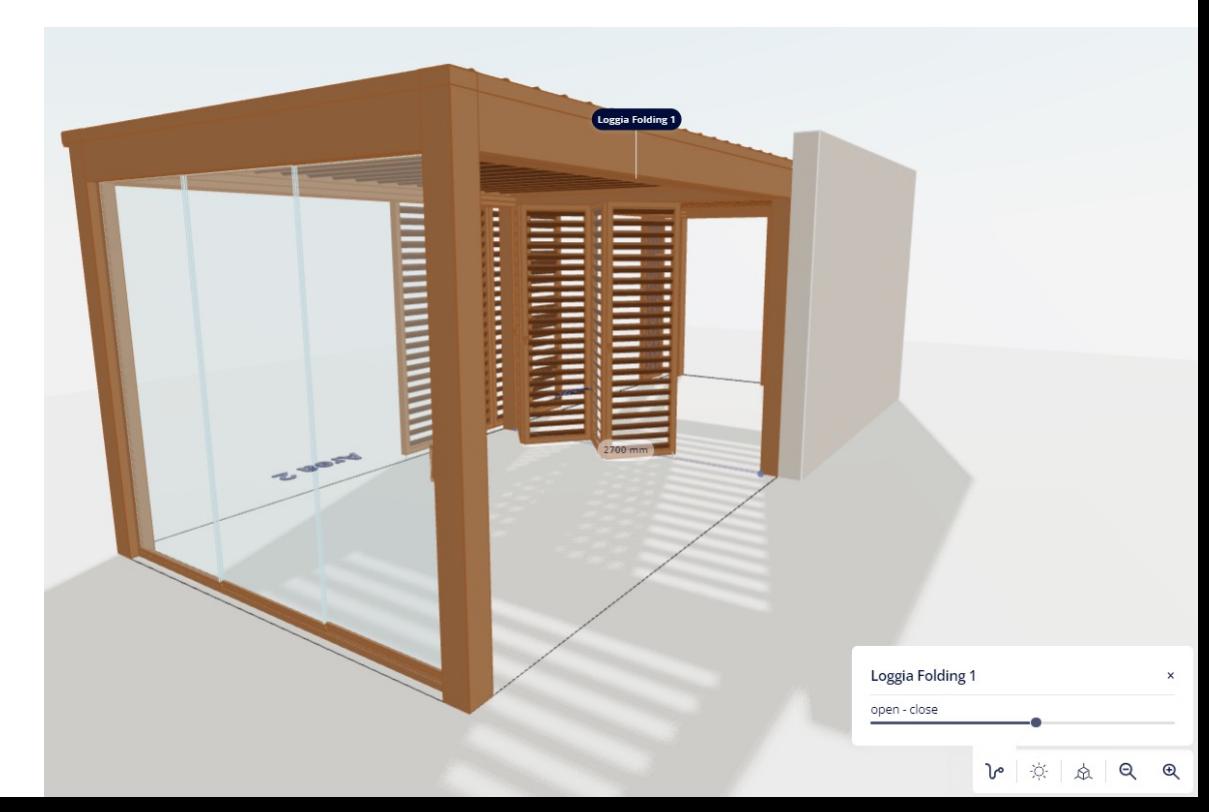

- **Loggia Folding**
	- 'Loggia's fold out towards side 1/2'
		- Are panels stacked under area 1 or 2?
- , stack side'
	- Next to which column are the panels stacked?

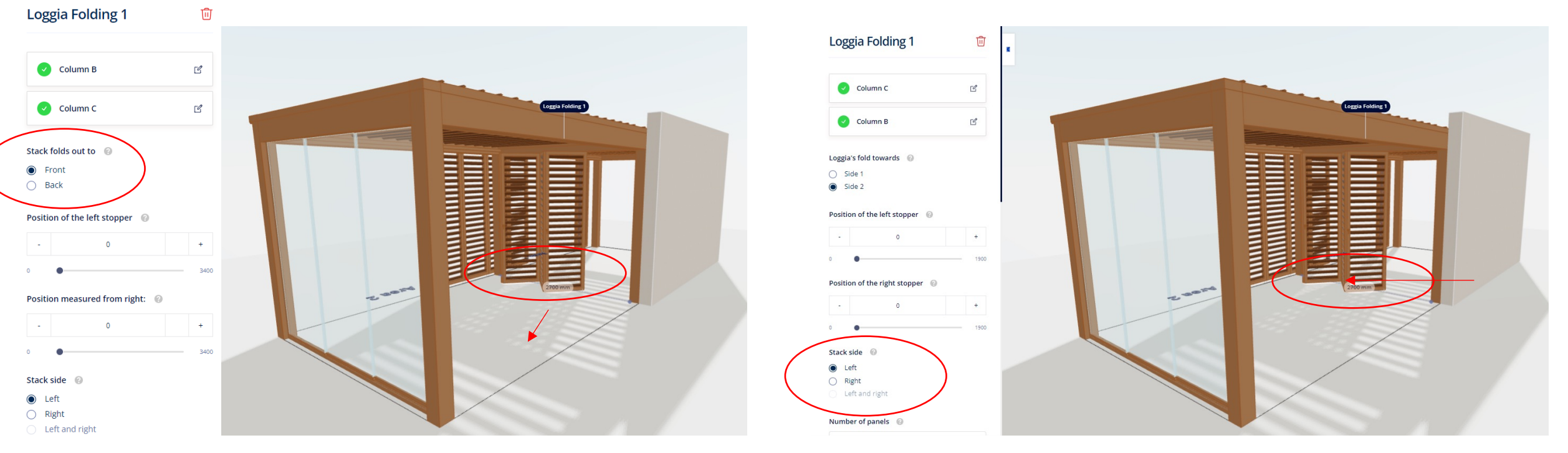

- **Loggia Sliding**
	- System automatically fills the whole free width
	- Free width determines number of panels
	- In order to change the number of panels, play with the offset
	- Changing the offset doesn't affect the length of the rail
	- Not possible to choose number of panels/number of rails

#### **4. INFILLS UNDER THE FRAME**

• **Loggia Sliding**

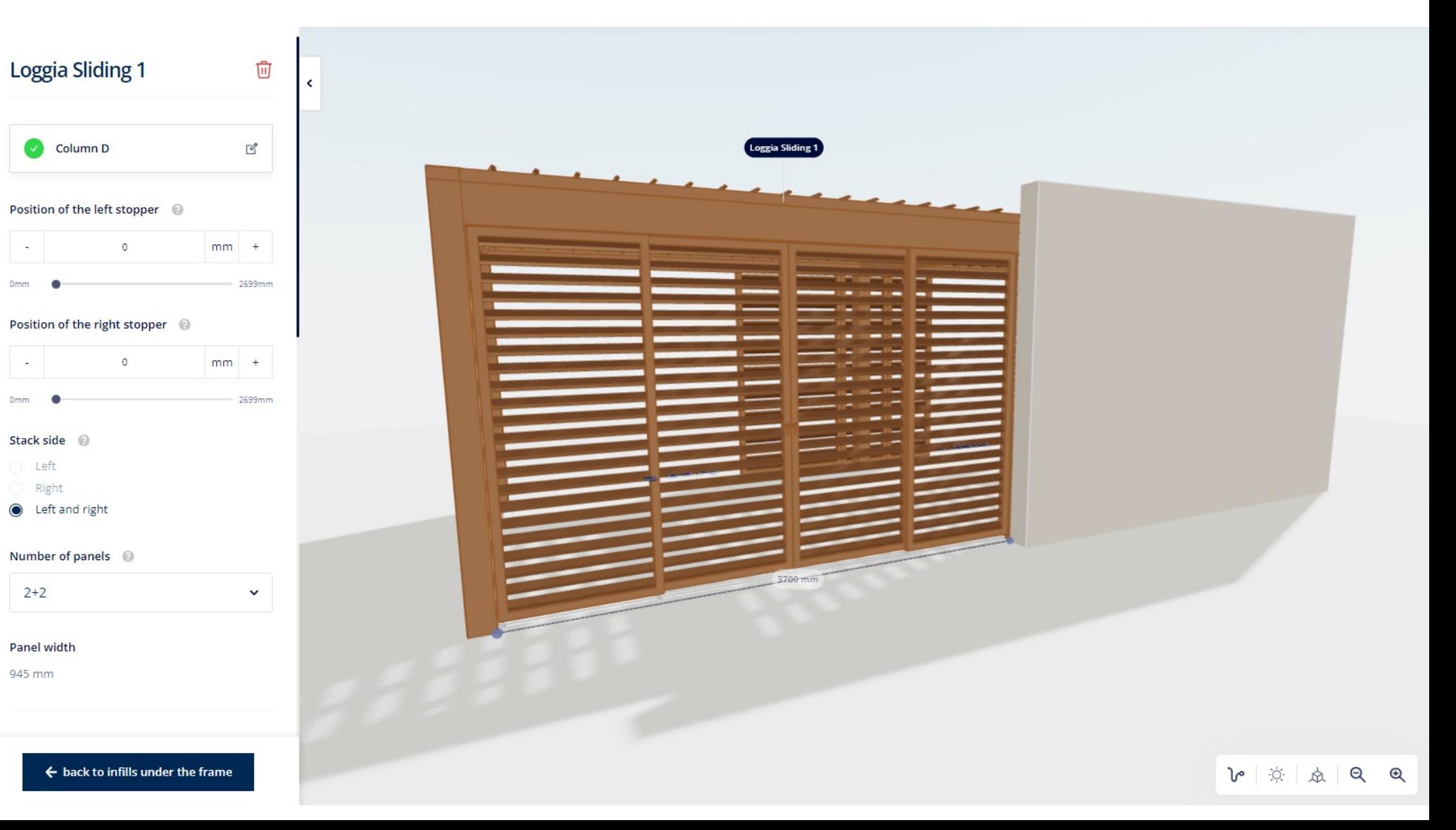

- **Fixed wall**
	- For now, only Linarte Even available
	- Wall itself under the frame but visually continues in front of the column/beam
	- Exterior: with/without filling
	- Interior: always without filling

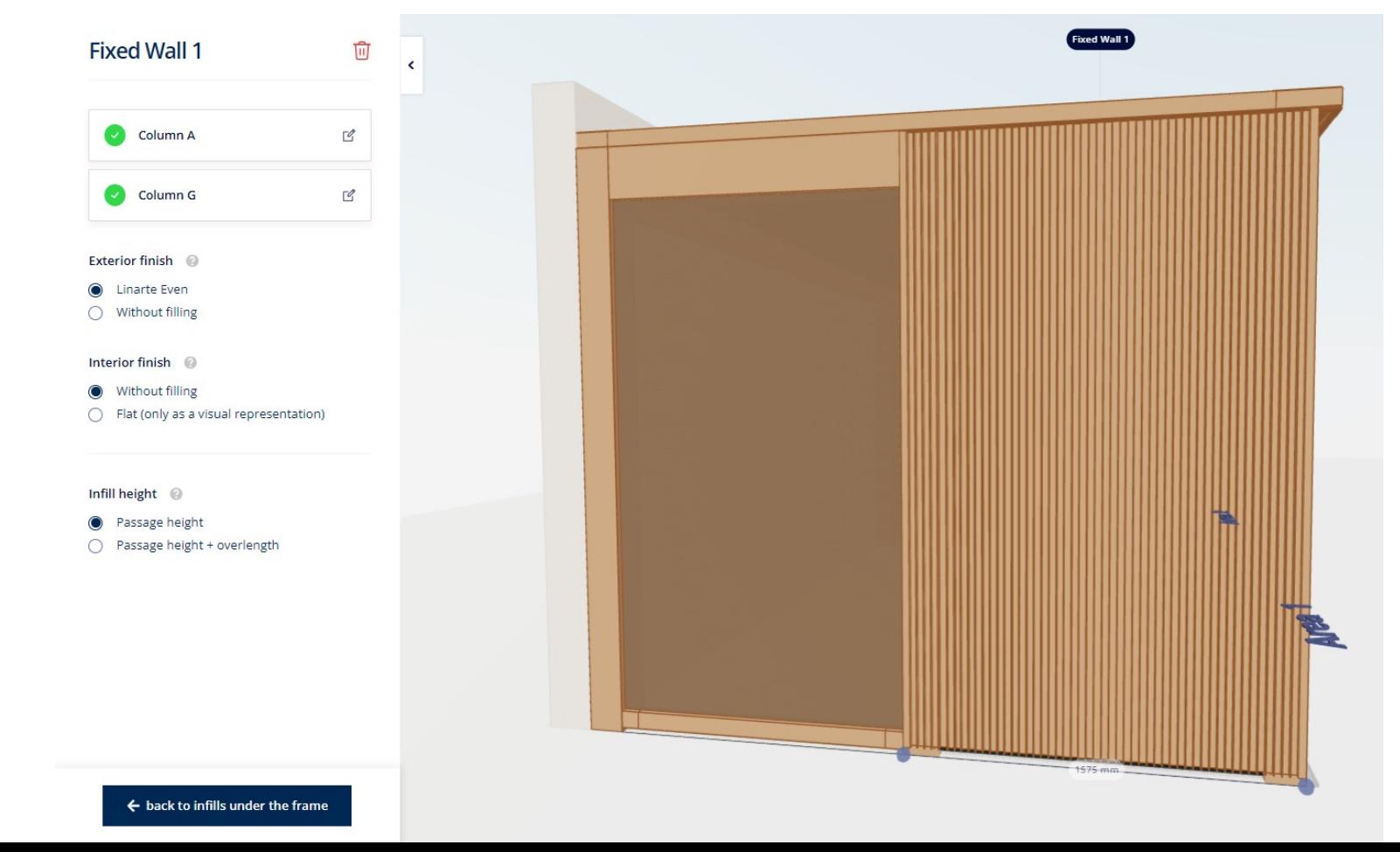

#### **4. INFILLS UNDER THE FRAME**

- **Fixed wall**
	- **Fixed wall with door**
		- Only possible if free width is big enough
		- Door slides in front of the column
		- Also possible under the coupling beam
			- Door only slides in front of the column if you don't have any integrations on the other sides
		- Position of the door can be chosen: left/right/middle

(only if free width is big enough)

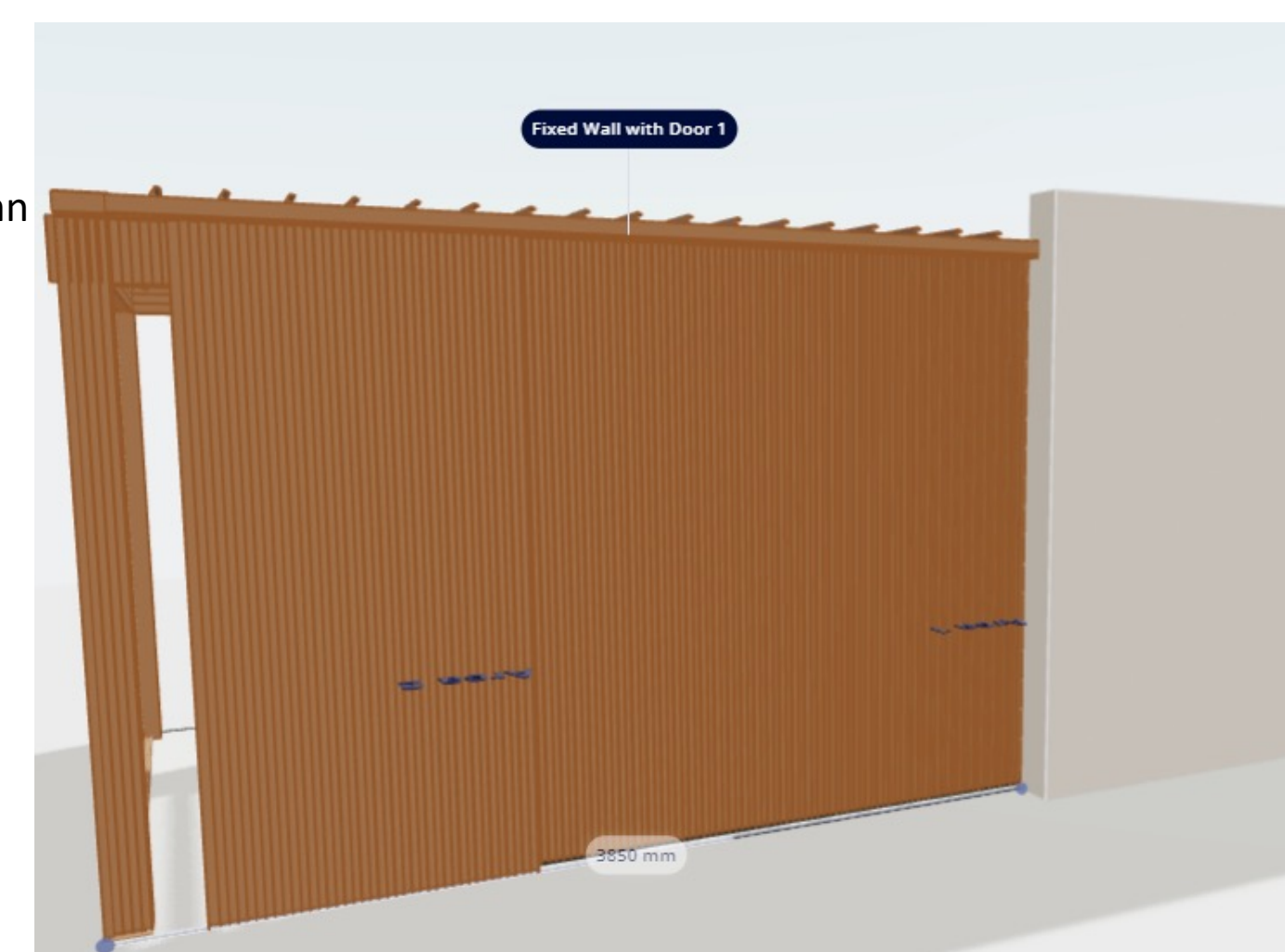

#### **4. INFILLS UNDER THE FRAME**

- **Curtains**
	- In zone C
	- If no zone C (span): additional profile added

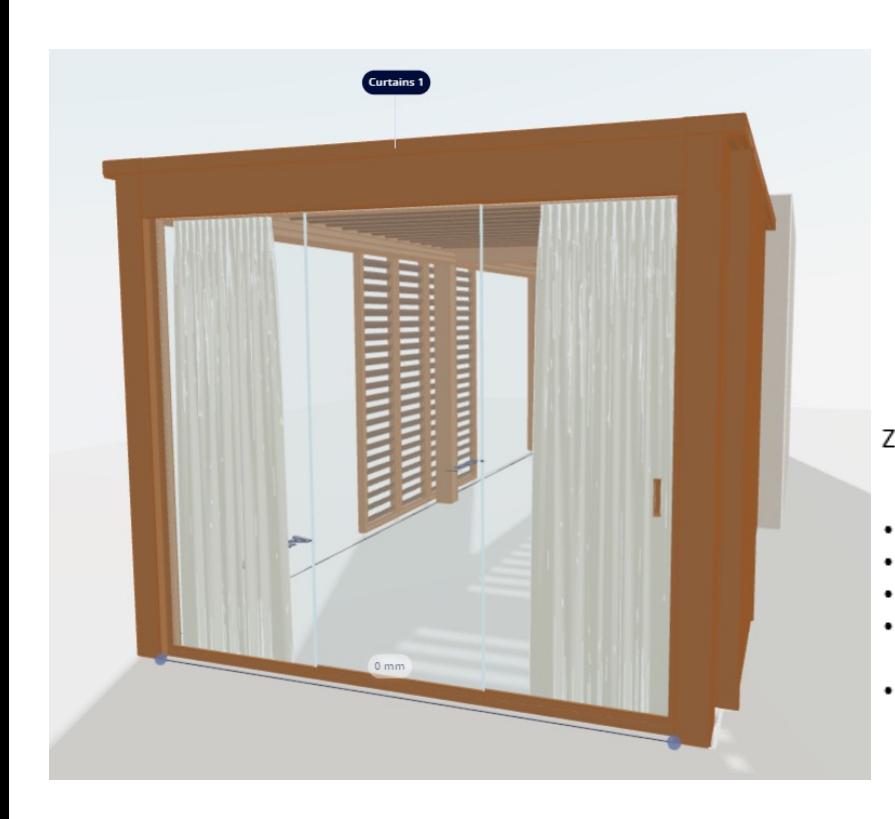

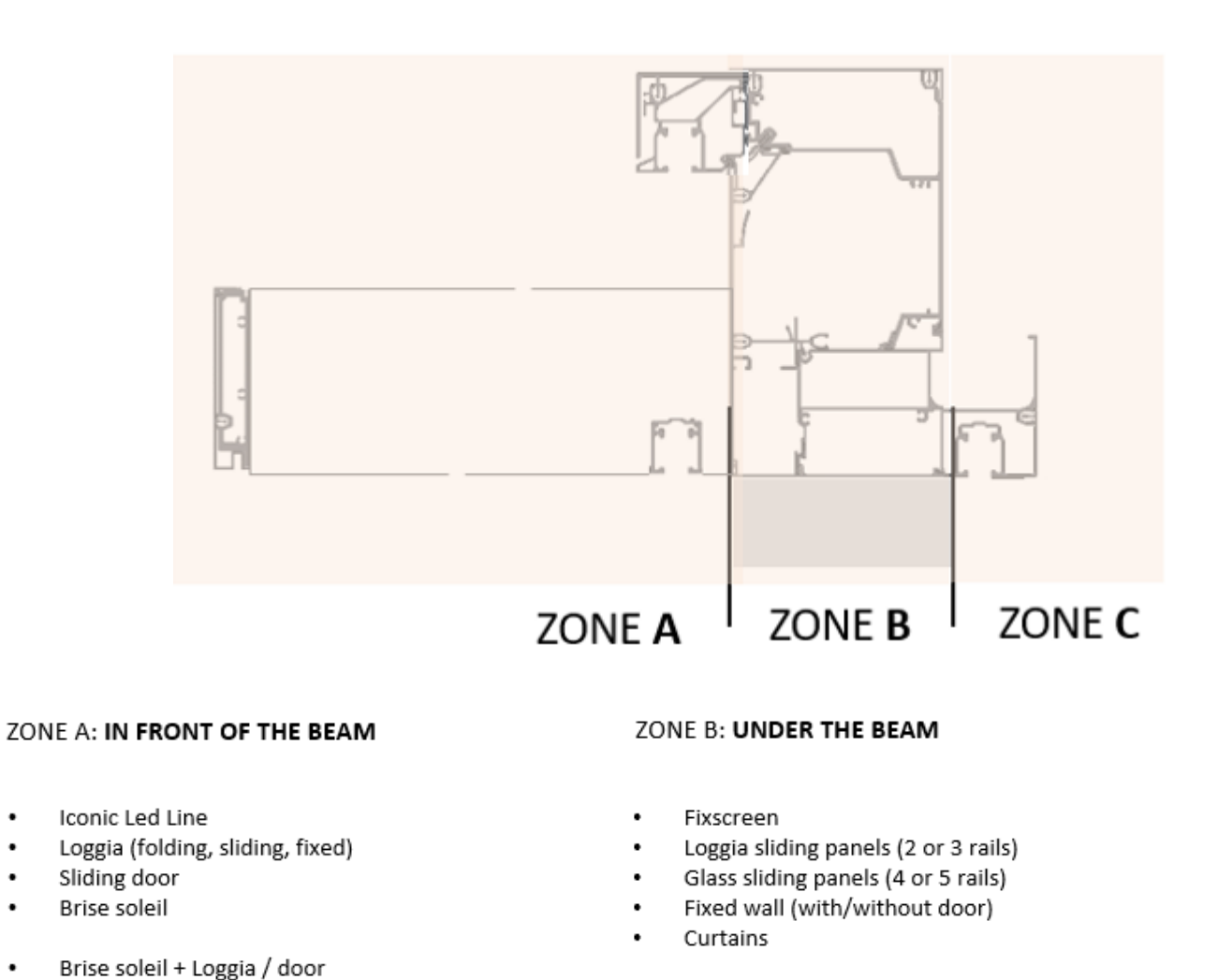

- Fixscreen + Loggia (2 rails)
	- Fixscreen + glass sliding panels (4 or 5 rails)
	- Fixscreen + curtains ٠

#### ZONE C: UNDER THE GUTTER

- Curtains
- Door
- Dynamic spot concept

#### **5. COLUMNS**

• New names (1A, 2A, 1B, 2B will also be shown on drawing of order confirmation)

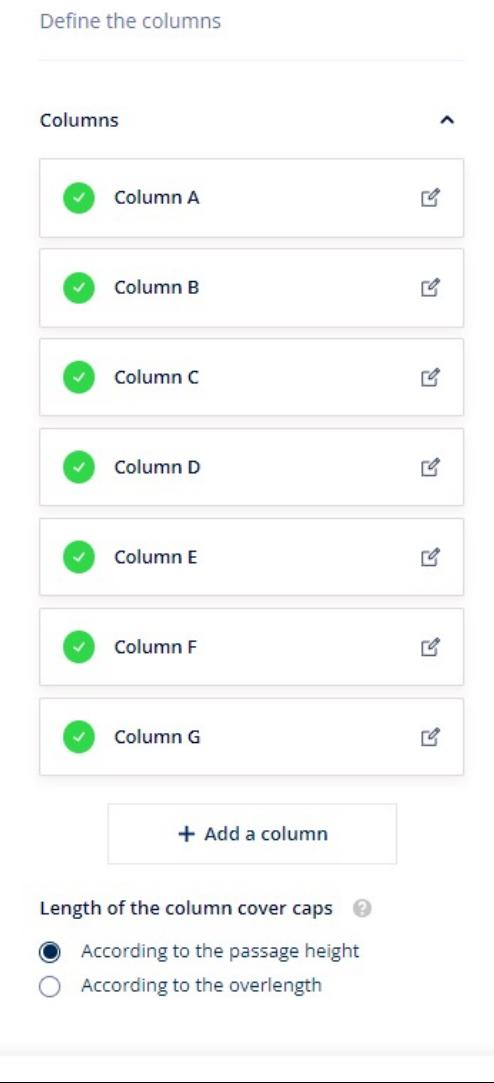

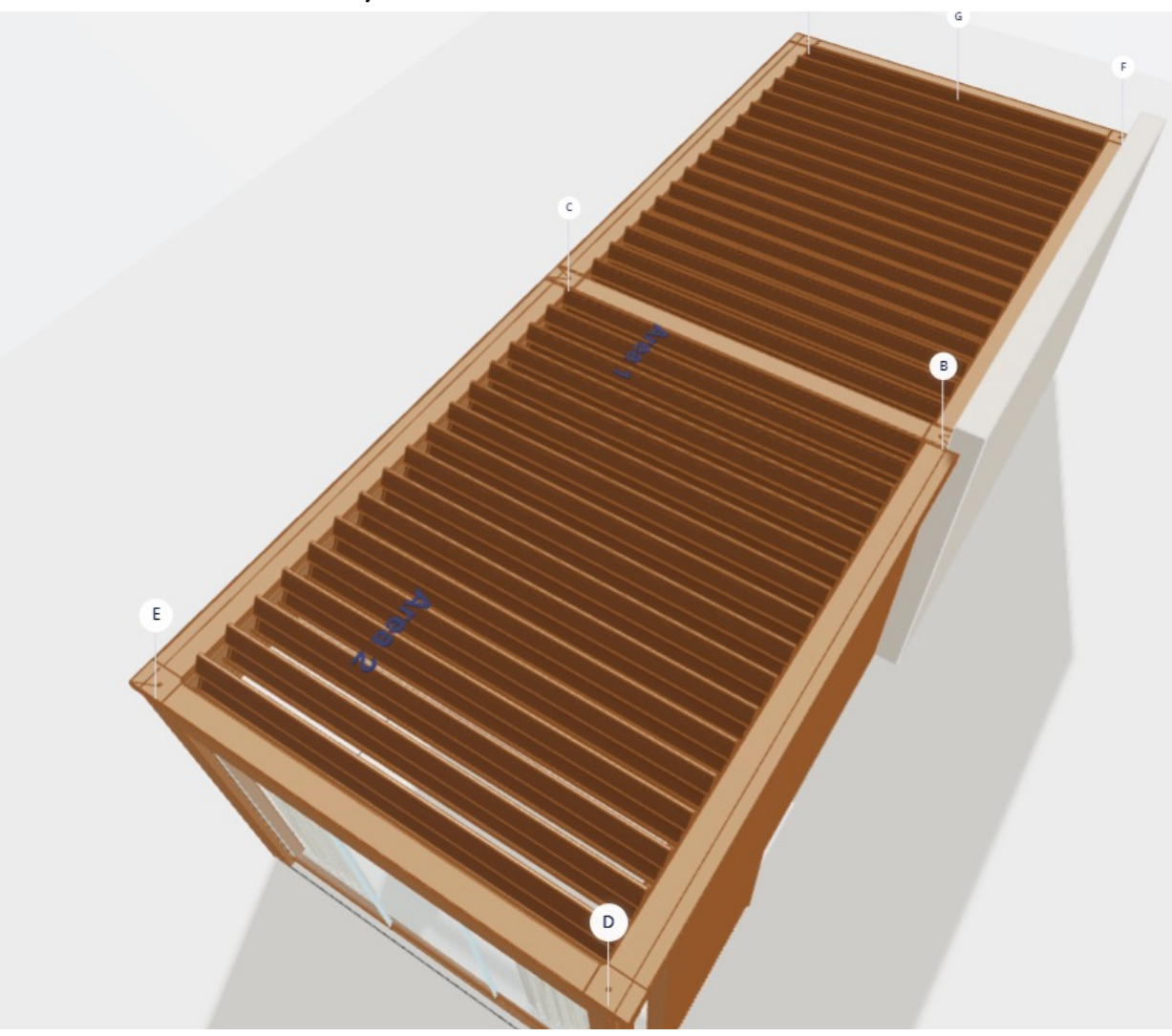

#### **5. COLUMNS**

• New way of determining column position: free width!

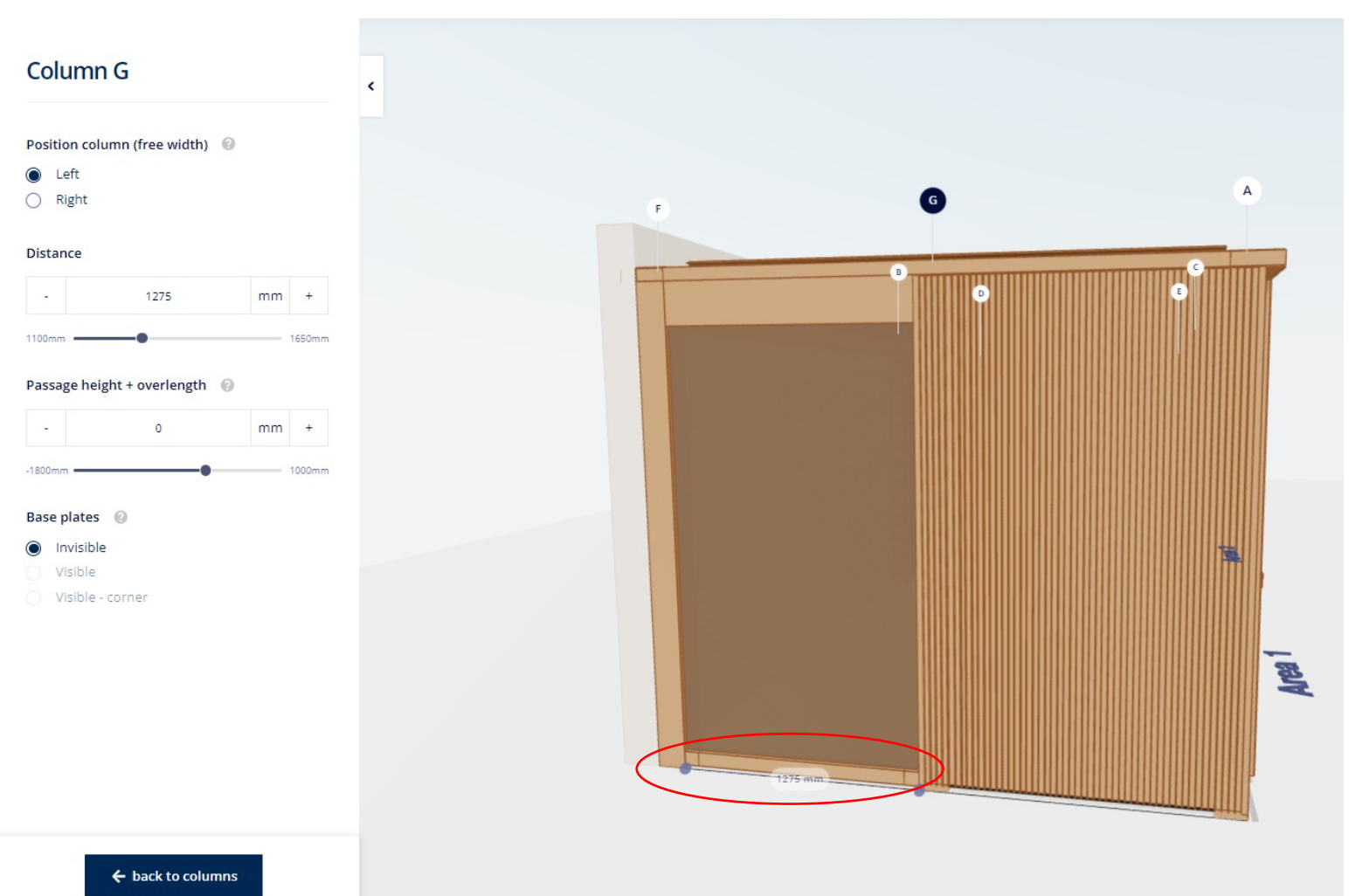

#### **5. COLUMNS**

- Overlength determined by the passage height in combination with the infills you already have
	- E.g.: passage height = 2800 passage height = 2600 Infills under the frame: Loggia sliding Infills under the frame: Loggia sliding

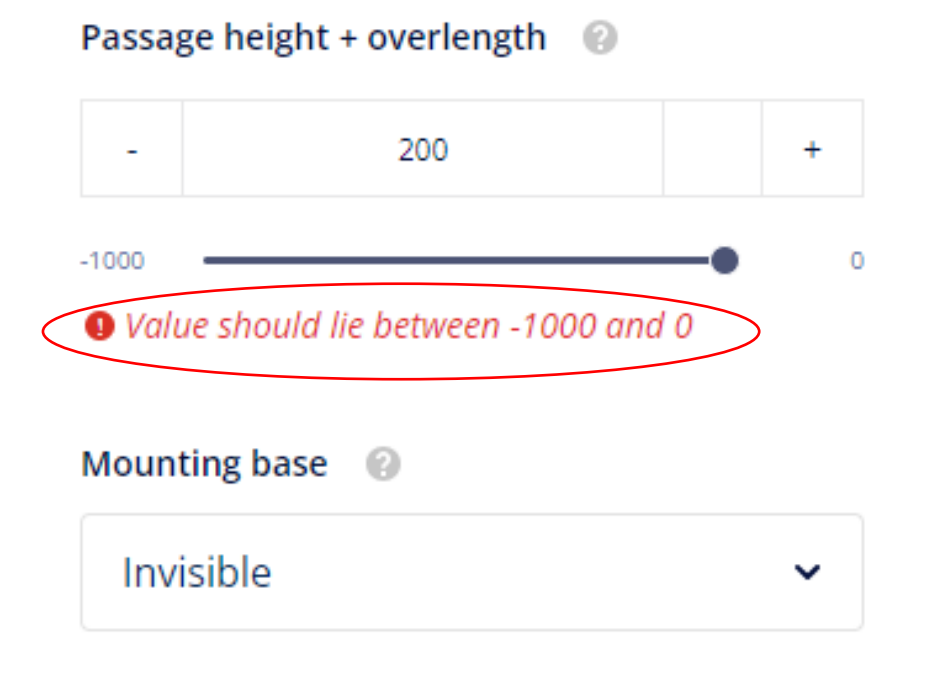

Infill height: passage height + overlength Infill height: passage height + overlength

Passage height + overlength @

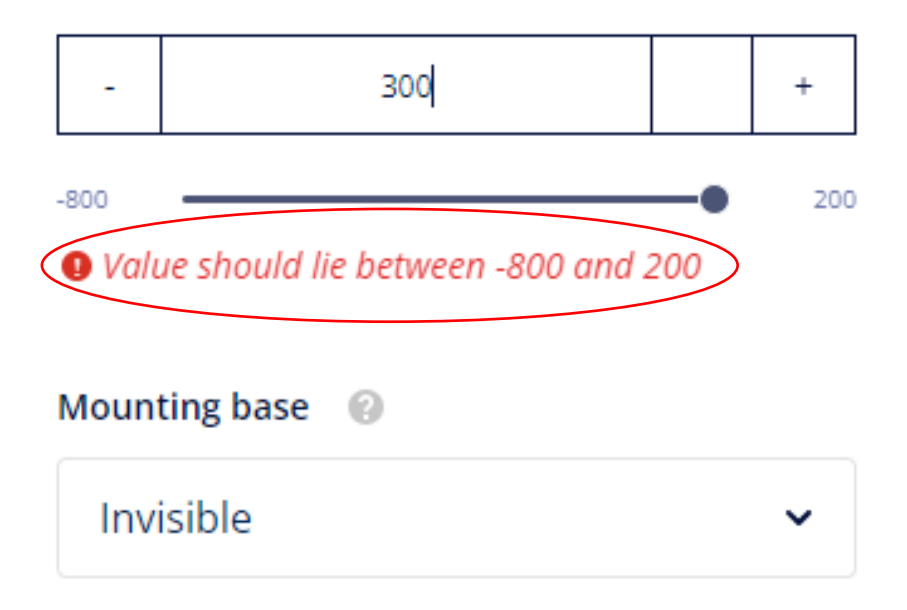

- If you choose an overlength which causes your shortest column to be longer than the maximum passage height for privacy/canvas, the system will automatically change the panel to paro
- If you choose , passage height + overlength' in combination with a column cover cap at passage height, your infill will also be adapted to passage height
- The columns can be shifted both on the pivot side (1/5 of the total length) and on the span side (1/10 of the total length)

- Water drainage
	- Motor always on the lowest side! >< Camargue

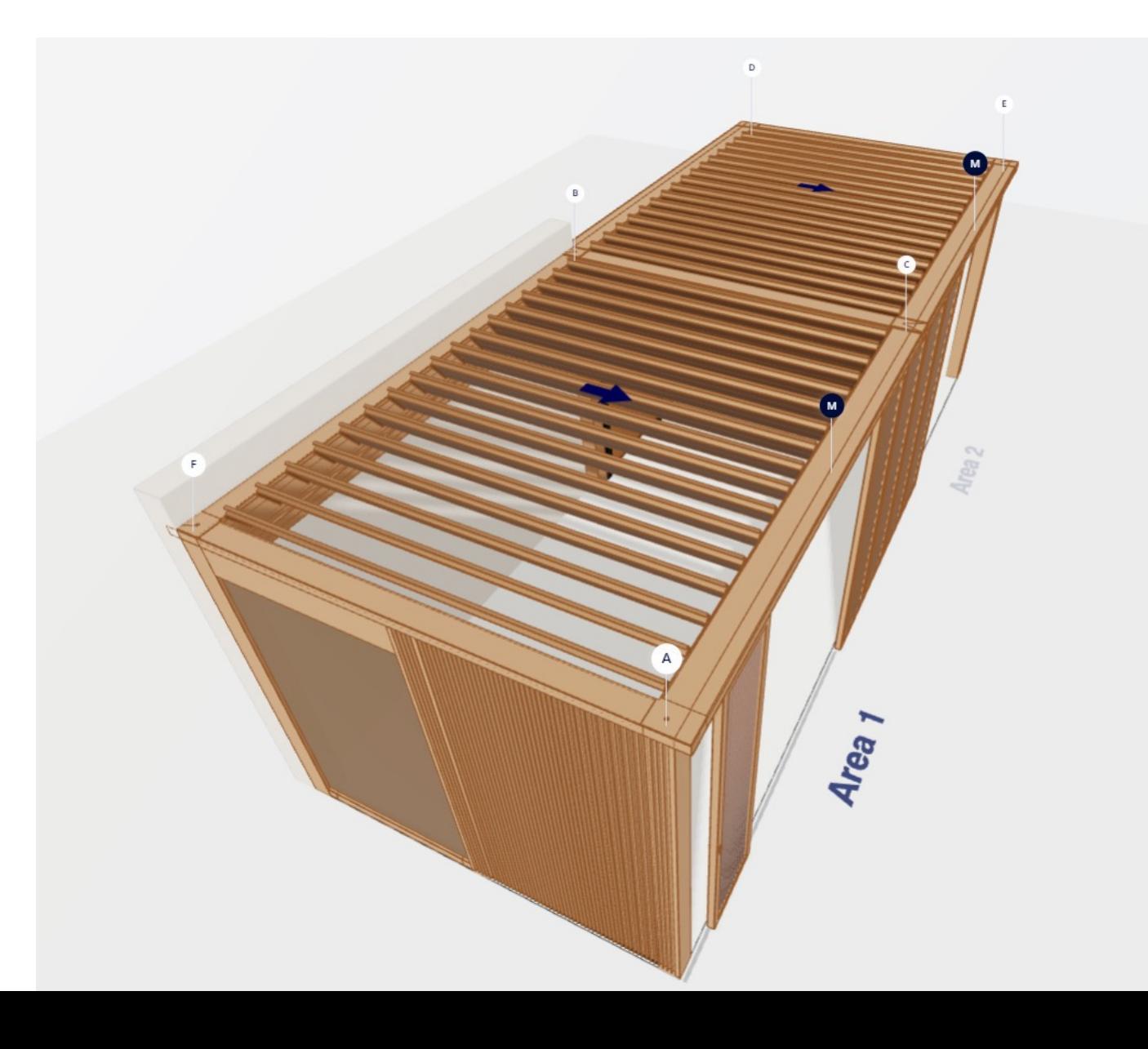

- Water drainage
	- Downwards/Side X

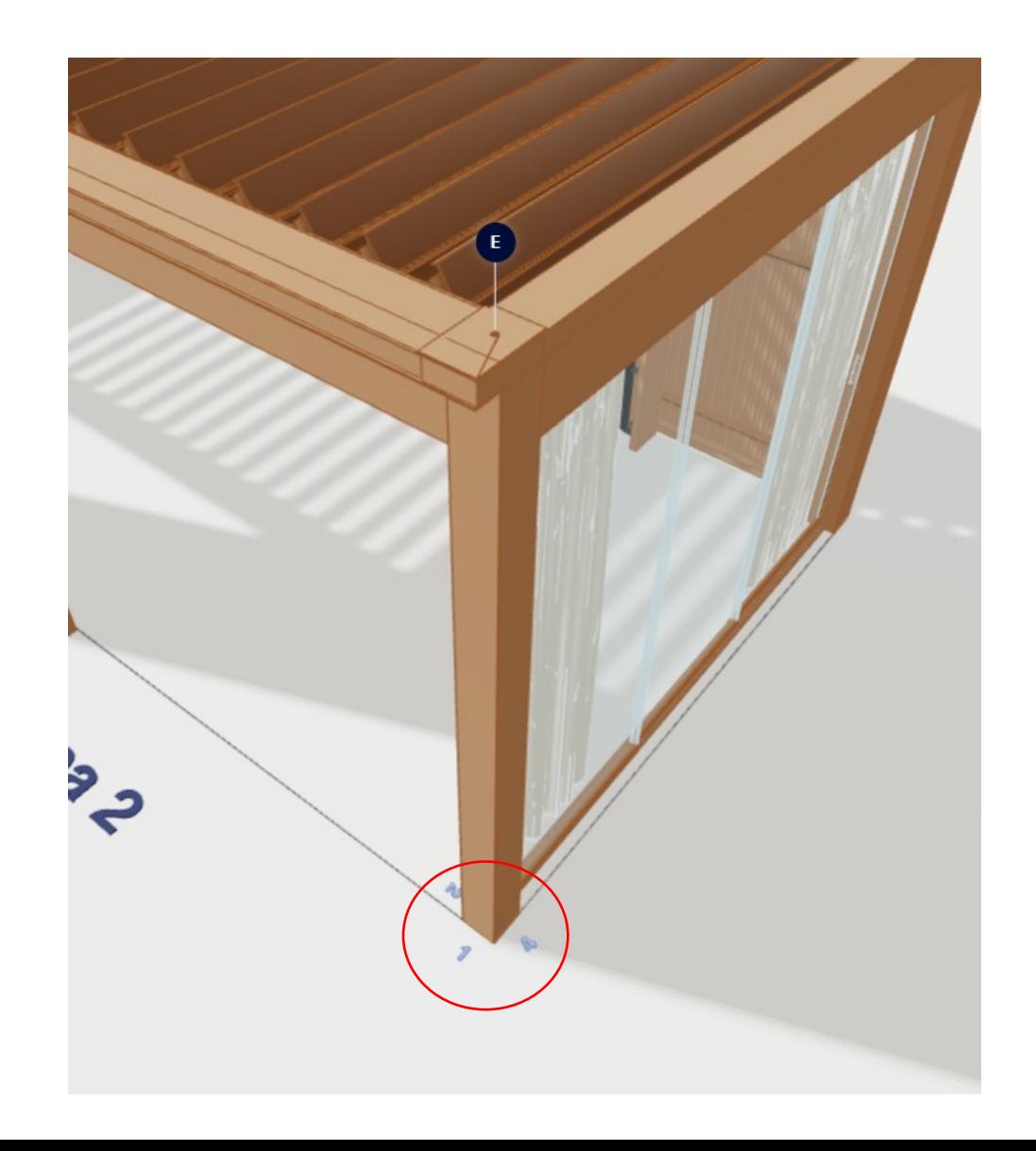

- Water drainage
	- Position

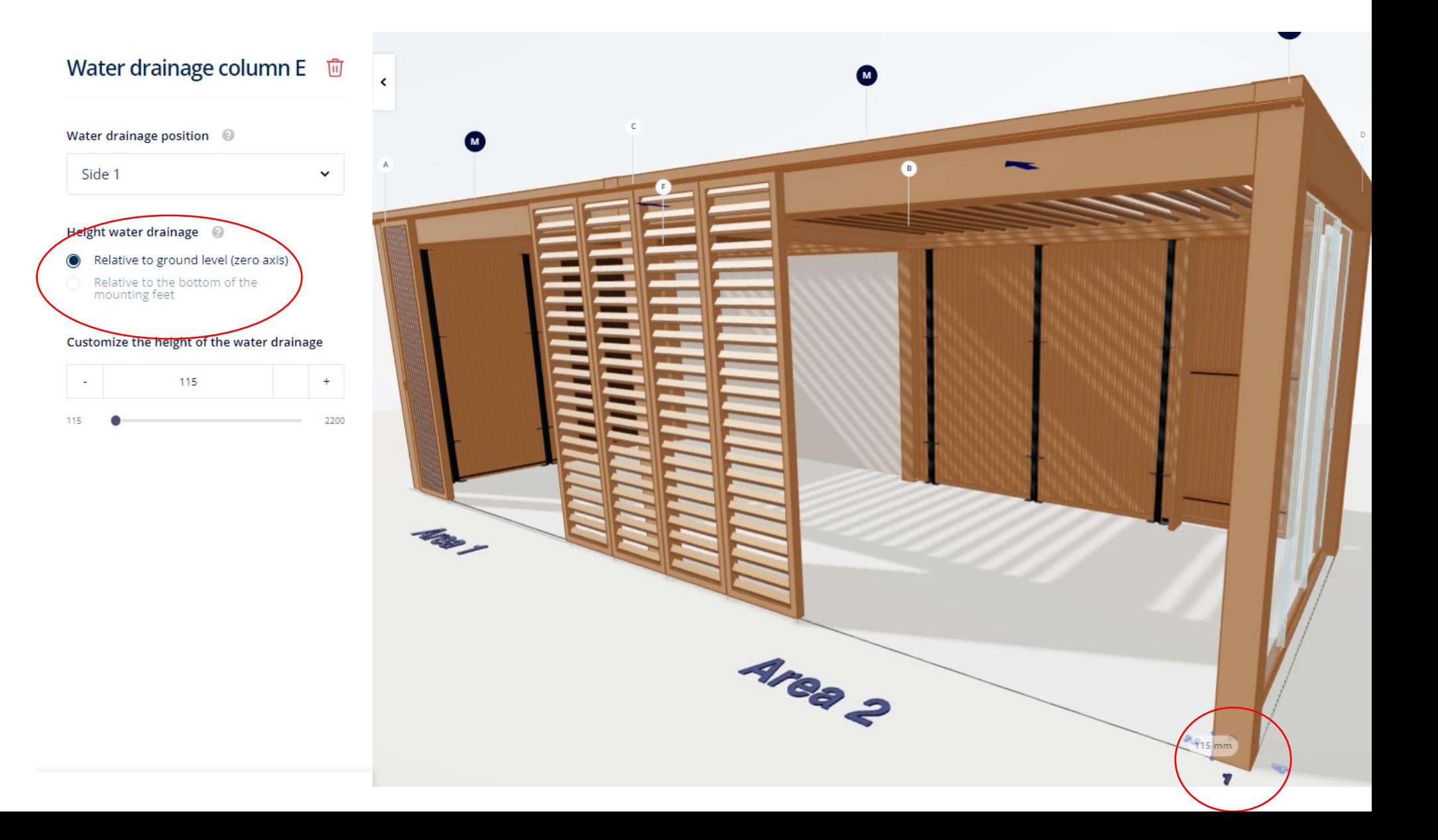

### **6. COMFORT**

- **Lighting**
	- Iconic ledline
		- Architectural lighting at the top and around the entire roof
	- Mood LED Wall
		- Led line at the bottom of the fixed wall (but not under door)
		- If multiple walls: automatically for each wall
	- Spots
		- Always 4/rail, only warm white
	- LED beam (in case of fixed roof)
	- LED mood lighting in roof
		- Similar to up/down led, but only up
		- Only on pivot sides
		- Only warm white
	- In general:
		- No RGB
		- Only one type of light (no combination of cold/warm white)
- **Protecto**

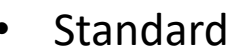

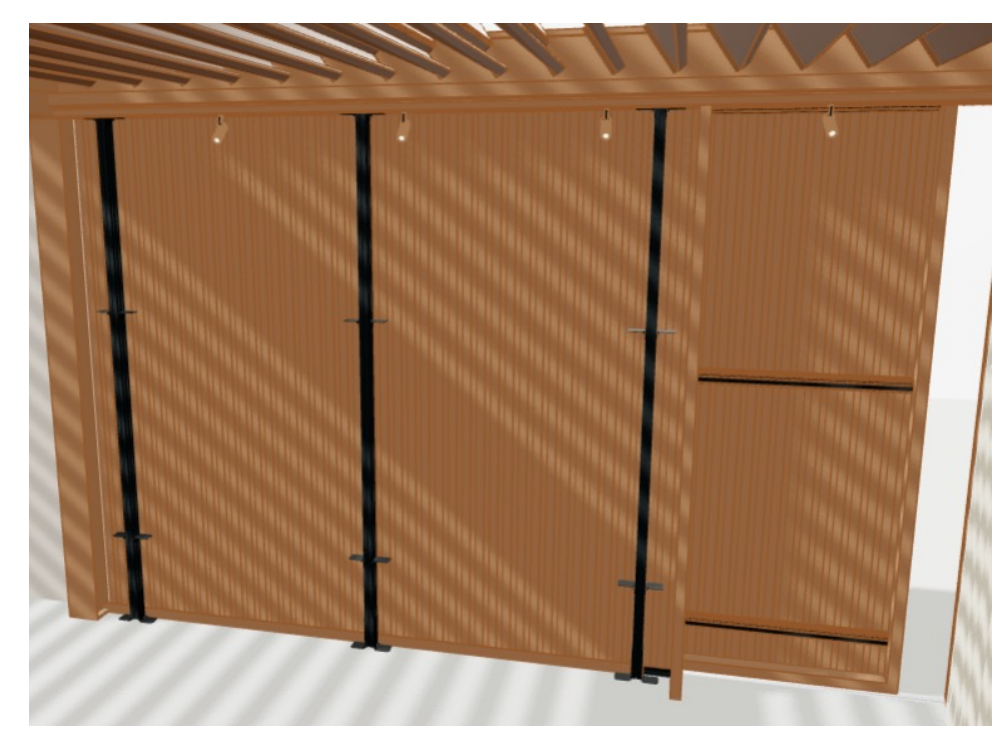

#### **6. COMFORT**

- **Lineo blades / socket**
	- Lineo Luce
	- Lineo Fix
	- Lineo Heat
	- Lineo LED

! Drilling jig not the same as the one that is used for Camargue

- **Automation** 
	- Only IO possible

#### **6. COMFORT**

- **Automation**
	- Motor control: only IO
	- Rain sensor: for all roof parts
	- Wind sensor: only 1 needed

#### **7. OVERVIEW**

- Same as with other patio covers
- You can click back and forth to make changes to certain aspects of the configuration

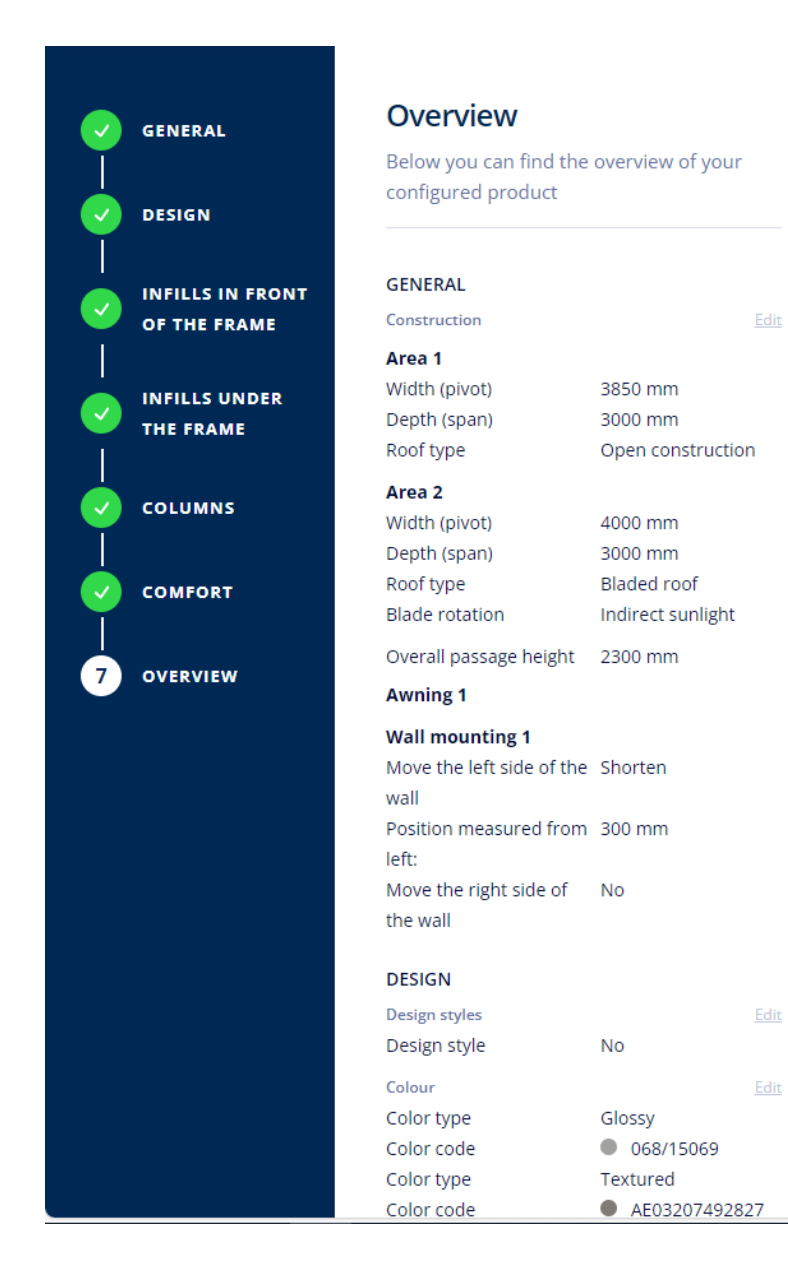